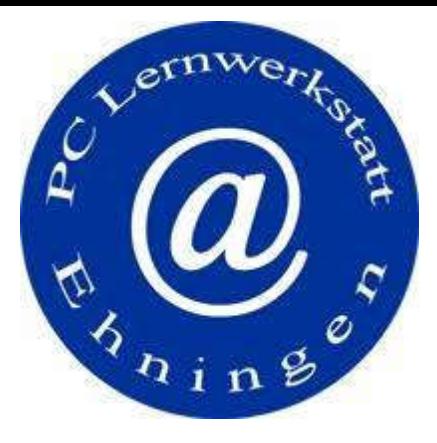

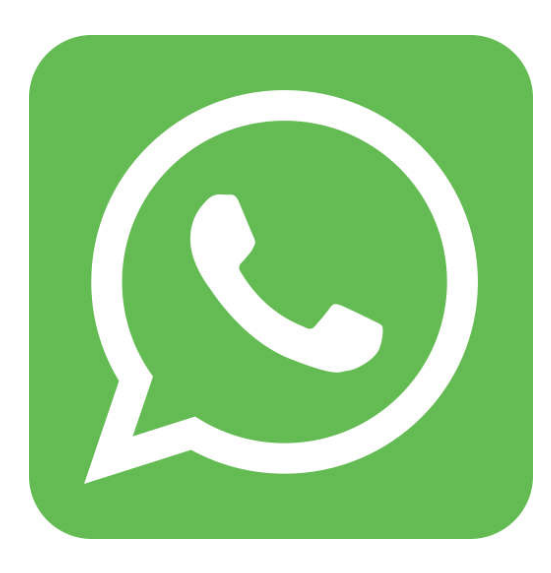

# WhatsApp für Android–Smartphones Installation und Bedienung

J. Diefenbach PC-Lernwerkstatt Ehningen

mit Material von Digital-Kompass.de

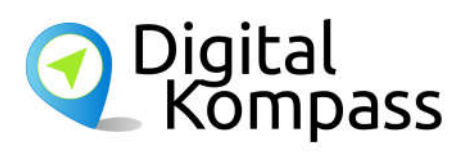

Lizenz: CC-BY

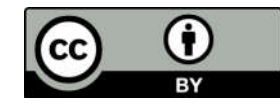

BAGSO Service Gesellschaft mbH

#### Inhaltsverzeichnis

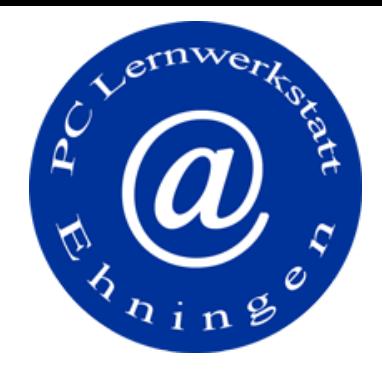

- **Einführung**
- WhatsApp auf dem Smartphone installieren
- Nachricht erstellen und senden
- **Telefonie und Videotelefonie**

#### PAUSE

- Einrichten einer WhatsApp-Gruppe
- Verwalten der Einstellungen Ihres WhatsApp-Kontos
- Weitere Funktionen
- WhatsApp am PC ausführen
- **Glossar**
- Weiterführende Informationen
- Quellen

### Inhaltsverzeichnis

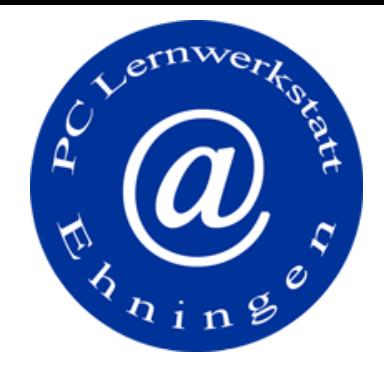

#### • Einführung

- WhatsApp auf dem Smartphone installieren
- Nachricht erstellen und senden
- **Telefonie und Videotelefonie**

#### PAUSE

- Einrichten einer WhatsApp-Gruppe
- Verwalten der Einstellungen Ihres WhatsApp-Kontos
- Weitere Funktionen
- WhatsApp am PC ausführen
- **Glossar**
- Weiterführende Informationen
- Quellen

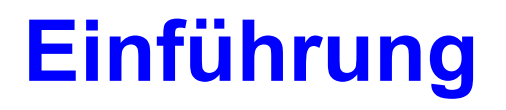

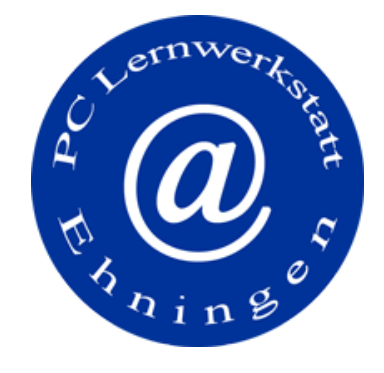

#### Kommunikation: Austausch von Informationen

PC, Laptop: Email (Texte, Fotos, Dateien, etc.)

Handy: SMS/MMS zum Versenden von Kurznachrichten (kostenpflichtig)

Smartphone, Tablet: Instant-Messenger-Dienste

(Datenverbindung: Mobilfunk oder WLAN)

- a) Versenden von Nachrichten, Fotos, Videos, Sprachnachrichten, etc.
- b) Versenden einer Nachricht an mehrere Empfänger

Notrufe nicht möglich

- c) Anrufe (wie Telefon), wenn der Gesprächspartner online ist
- d) Videotelefonie

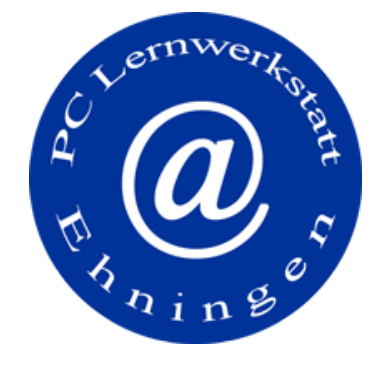

WhatsApp läuft auf allen Smartphone-Betriebssystemen.

Diese Anleitung bezieht sich auf das

- a) Betriebssystem Android (2016 Marktanteil 87,5%).
- b) Messenger WhatsApp

(hat die meisten Teilnehmer)

c) WhatsApp Version 2.17.223.

Aus 2 Gründen entsprechen die Bildschirmdarstellungen der Präsentation nicht unbedingt denen Ihres Smartphones: 1. Durch Update ändert WhatsApp das Aussehen.

2. Die verschiedenen Smartphone-Hersteller passen Android an ihre Geräte an.

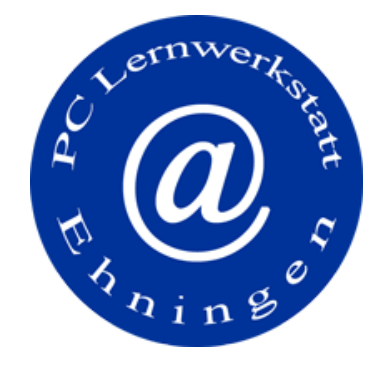

#### WhatsApp: Geschichte

- 2009 Gründung von WhatsApp (Sitz USA)
- 2014 450 Mio. aktive Nutzer, davon 30 Mio. in Deutschland
- 2014 Facebook kauft WhatsApp für 19 Mrd. Dollar.
- 2016 WhatsApp gibt Kontaktdaten an Facebook weiter.
- 2016 1 Mrd. Nutzer weltweit
- 2017 64% der Deutschen nutzen WhatsApp mind. 1X pro Woche (Quelle: ARD/ZDF Online-Studie 2017)

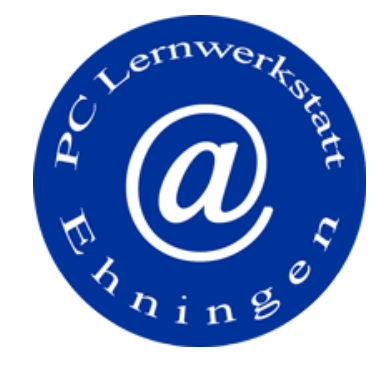

#### Wie funktioniert WhatsApp?

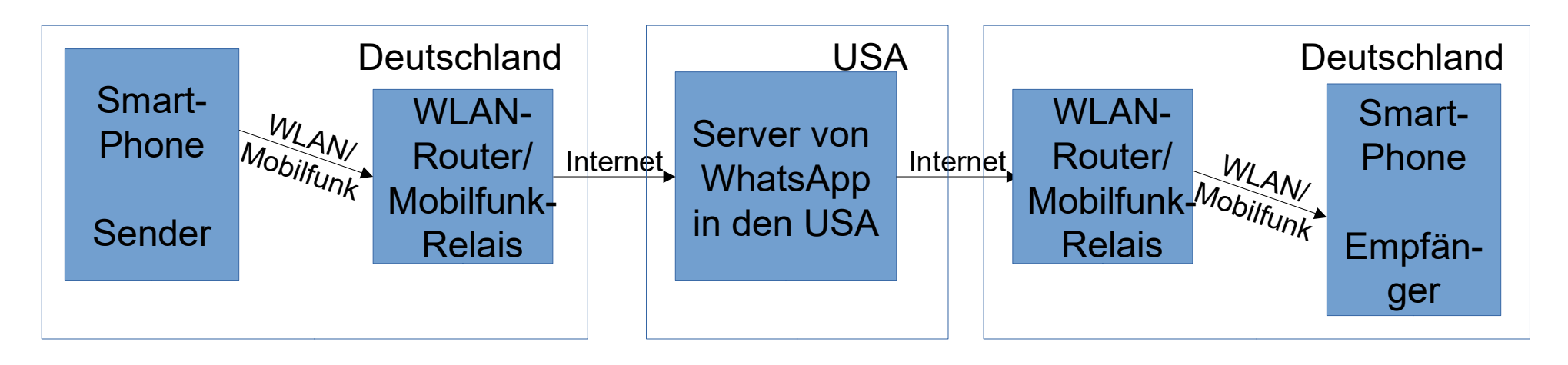

Alle Nachrichten landen auf einem Server, der die Nachrichten an den Empfänger weiterleitet. Der Server erkennt, welche Nutzer aktuell online sind. Wer nicht online ist, erhält die Nachricht, sobald er das Smartphone einschaltet.

Sie können über WhatsApp nur mit Leuten kommunizieren, die die App ebenfalls installiert haben. (Unterschied zur SMS)

## **Einführung** Datenschutz und Privatsphäre 1/3

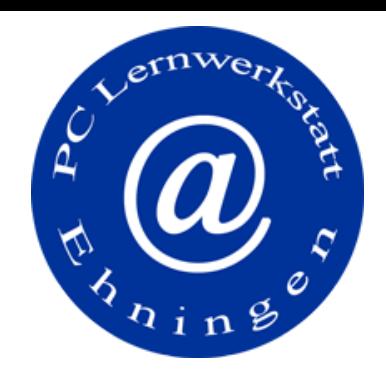

#### Sicherheit gegen den Zugriff Dritter

1. Sicherheit der Datenverbindung

Seit 2016 nutzt WhatsApp eine proprietäre Ende-zu-Ende-Verschlüsselung. Nur Sie und Ihr Chatpartner können die Daten lesen, die Sie über WhatsApp verschicken.

Dritte haben keinen Zugriff.

2. Zugriff auf WhatsApp verhindern, wenn z.B. das Smartphone gestohlen ist:

Verifizierung in 2 Schritten (2-Factor-Verification: siehe Kapitel "Einstellungen")

Unterschied zu email!

### **Einführung** Datenschutz und Privatsphäre 2/3

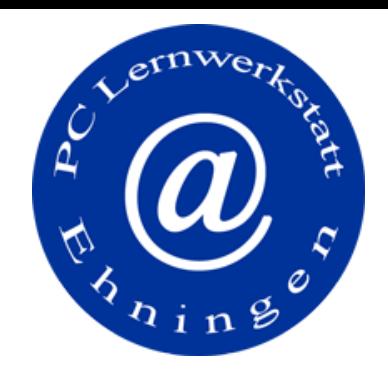

#### Auch bei WhatsApp: Falschmeldungen, Drohungen, Viren, Abofallen, etc.

- 1. In einer Nachricht von einem fremden oder bekannten Kontakt innerhalb von WhatsApp befindet sich ein Link auf eine fragwürdige Webseite (oder ein Anhang).
- 2. Wirkt eine Webseite seriös oder sieht sogar wie die offizielle WhatsApp-Homepage, prüfen Sie die URL.

"Kettenbrief schleust Virus ein" Link führt auf russische Internetseite Stuttgarter Zeitung vom 31.5.2017

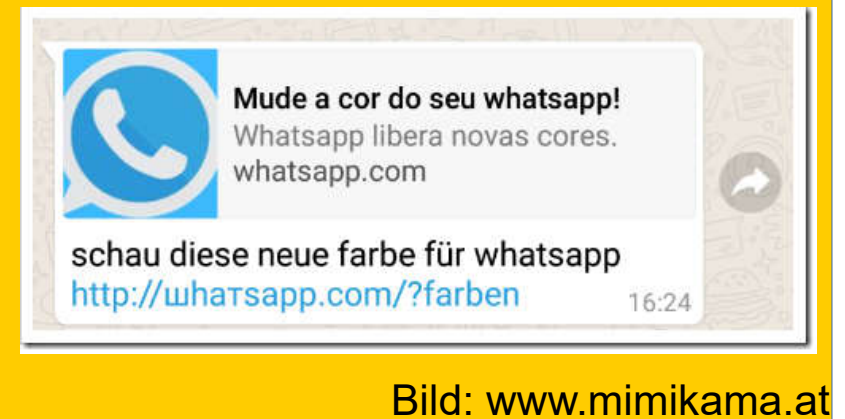

WhatsApp wird nur durch Updates von WhatsApp selbst erweitert.

## **Einführung** Datenschutz und Privatsphäre 3/3

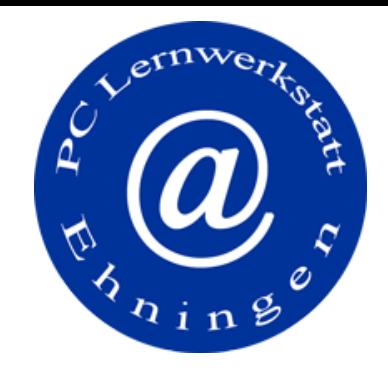

#### Was kann WhatsApp/Facebook erfahren?

WhatsApp/Facebook greift nicht auf die Inhalte der Nachrichten zu, erhält aber Metainformationen

- Mit wem kommunizieren Sie?
- Welches Gerät benutzen Sie?
- Zu welchen Uhrzeiten sind Sie Online?
- und vieles mehr

WhatsApp kann die Kontaktdaten für eigene Zwecke nutzen (siehe Nutzungsbedingungen).

11.2017

Stand: Seite 10 Autor: J. Diefenbach PC-Lernwerkstatt Ehningen

WhatsApp greift auf alle Kontakte zu und speichert diese in den USA.

Die anderen Nutzer sehen, ob Sie online sind oder nicht (Falls Sie die Weitergabe dieser Information nicht gesperrt haben).

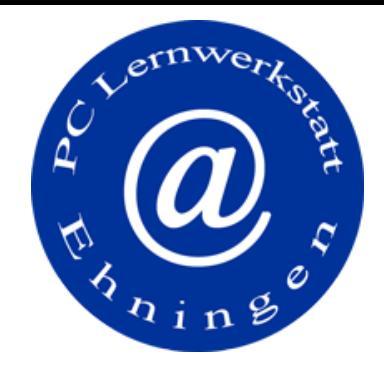

#### Alternativen zu WhatsApp

- Facebook Messenger
- Threema: 4,5 Mio. Nutzer (März 2017)

Server in der Schweiz, Anmeldung auch ohne SIM-Karte

Ende zu Ende Verschlüsselung

keine automatische Übernahme der Kontakte (europäischer Datenschutz)

einmalig 2,99 Euro

- Signal (quelloffene Ende zu Ende Verschlüsselung, kostenlos),
- Telegram: 100 Mio. Nutzer (proprietäre Verschlüsselung, kostenlos) Sitz Berlin, russische Entwickler

https://mobilsicher.de/apps-kurz-vorgestellt/verschluesselt-kommunizieren-per-app

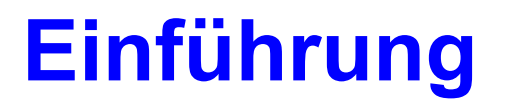

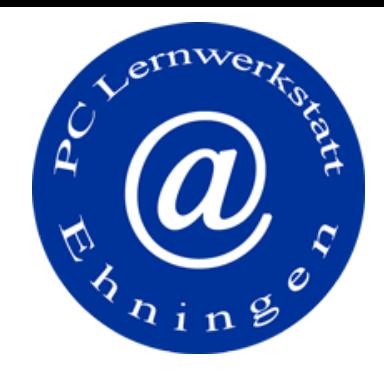

#### Voraussetzungen zur Verwendung von WhatsApp

- 1. Smartphone oder Tablet mit Android oder iOS(Apple)
- 2. SIM-Karte mit Telefon-Nummer
- 3. Google-Konto, um den Google Play-Store aufrufen zu können
- 4. WhatsApp ist kostenfrei

Sie bezahlen nur für die Megabytes, die Sie versenden.

### Inhaltsverzeichnis

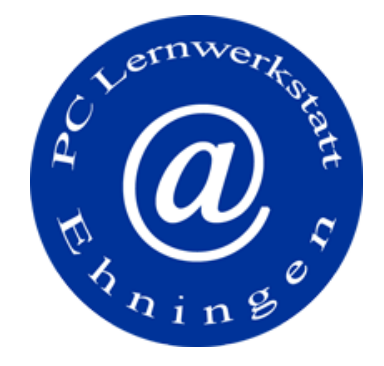

#### **• Einführung**

- WhatsApp auf dem Smartphone installieren
- Nachricht erstellen und senden
- **Telefonie und Videotelefonie**

#### PAUSE

- Einrichten einer WhatsApp-Gruppe
- Verwalten der Einstellungen Ihres WhatsApp-Kontos
- Weitere Funktionen
- WhatsApp am PC ausführen
- **Glossar**
- Weiterführende Informationen
- Quellen

### WhatsApp auf dem Smartphone installieren 1/10

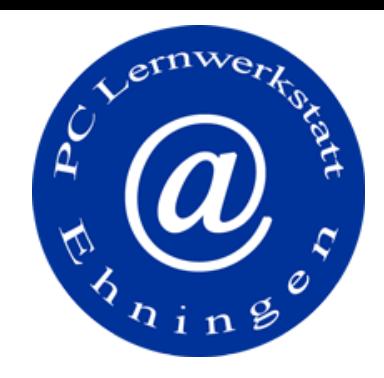

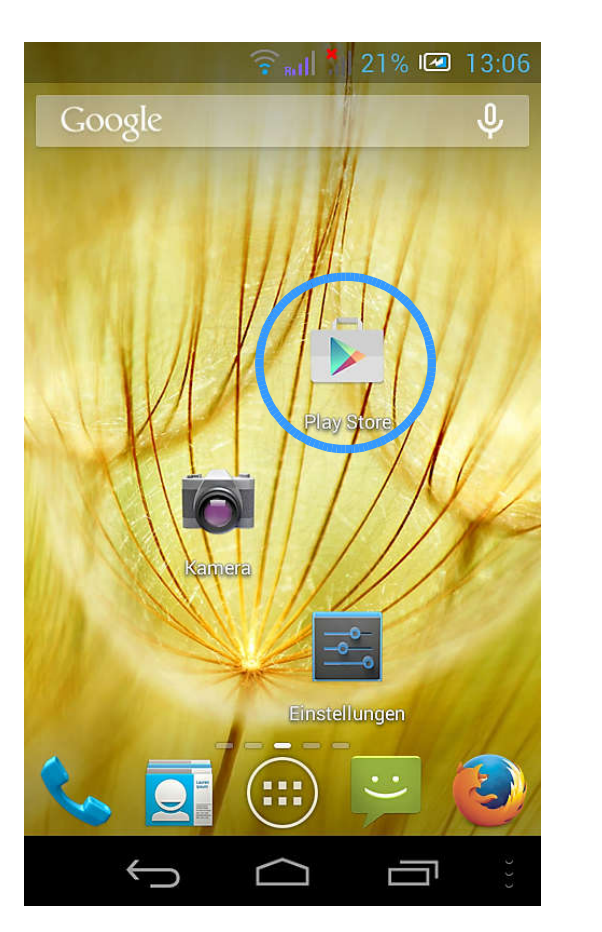

Öffnen Sie den Play Store, indem Sie mit dem Finger auf das Symbol tippen

> Sie sollten Apps nur über den Google Play Store installieren. (Google prüft Apps des Play Stores auf Schadsoftware).

11.2017

Stand: Seite 14 Autor: J. Diefenbach PC-Lernwerkstatt Ehningen

### WhatsApp auf dem Smartphone installieren 2/10

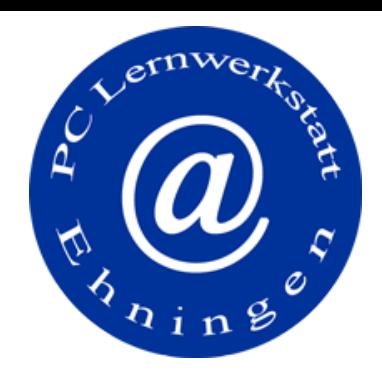

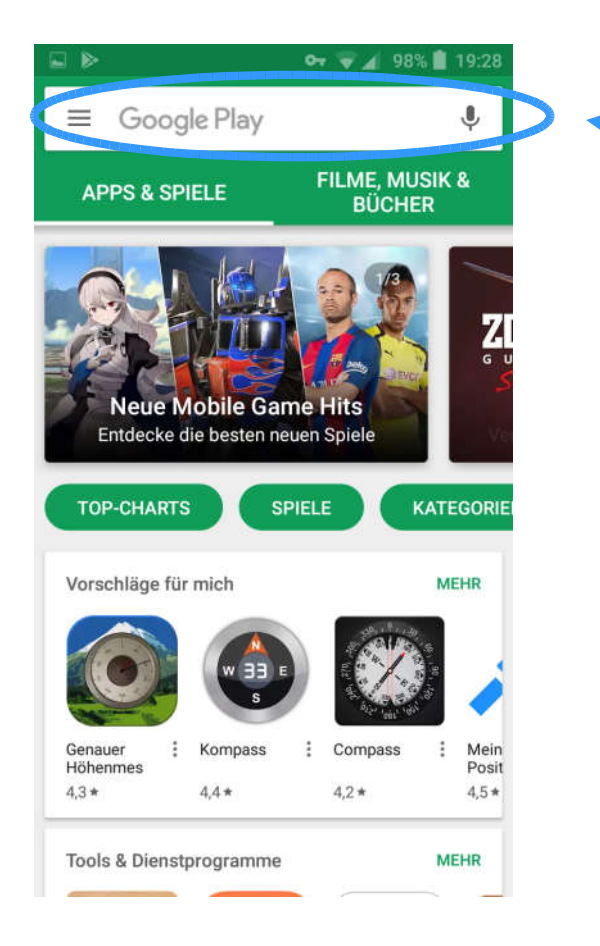

Geben Sie in der Zeile, in der "Google play" steht, als Suchbegriff WhatsApp ein.

Stand: Seite 15 Autor: J. Diefenbach PC-Lernwerkstatt Ehningen

### WhatsApp auf dem Smartphone installieren 3/10

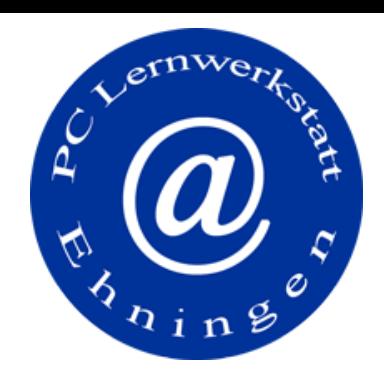

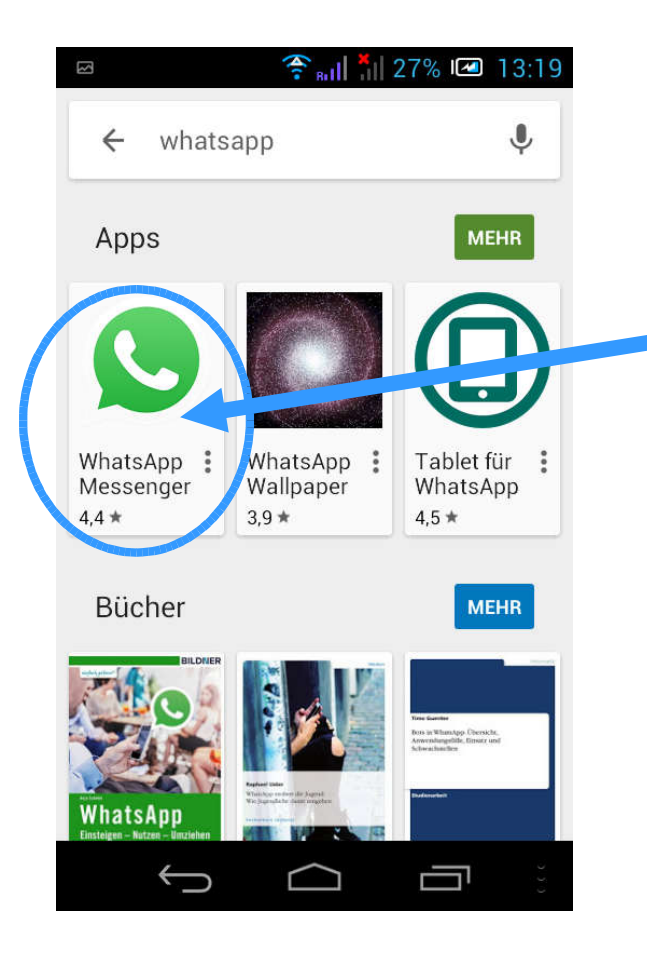

Es erscheinen verschiedene Treffer.

Die Zahl gibt die Bewertung durch andere Nutzer an. (Beste Note = 5)

Wählen Sie WhatsApp Messenger durch Tippen aus.

Dann öffnet sich ein neuer Bildschirm.

11.2017

### WhatsApp auf dem Smartphone installieren 4/10

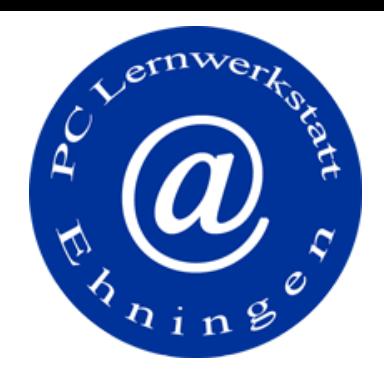

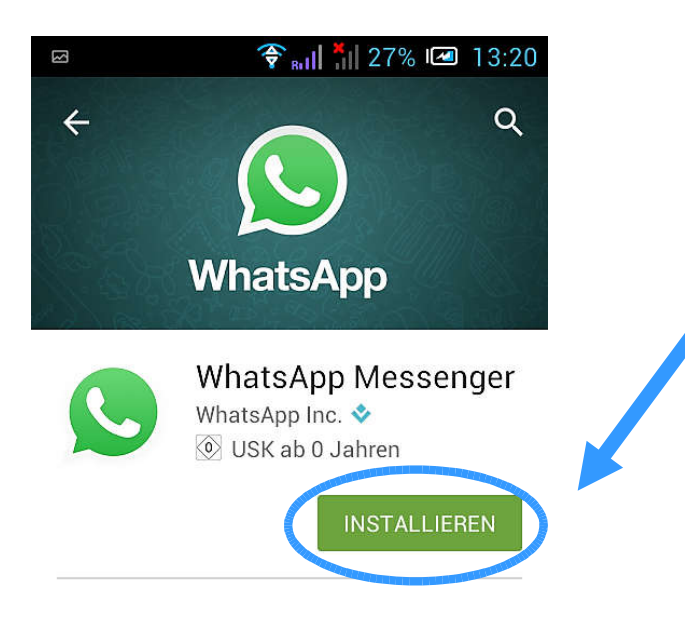

Tippen Sie auf Installieren.

Einfach. Persönlich. In Echtzeit.

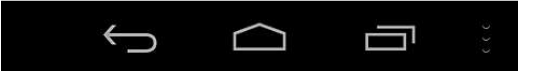

Stand: Seite 17 Autor: J. Diefenbach PC-Lernwerkstatt Ehningen

### WhatsApp auf dem Smartphone installieren 5/10

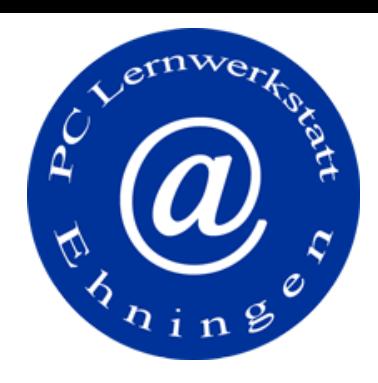

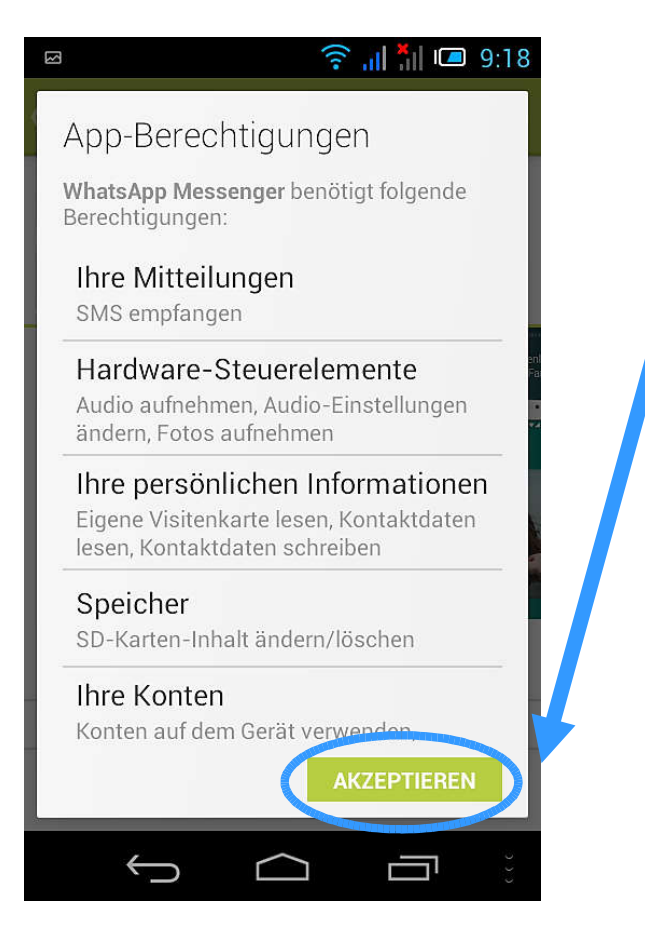

#### Akzeptieren Sie die Berechtigungen.

Zugriff auf Kamera, Mikrofon, Kontakte, Speicher

Sie können WhatsApp nur installieren, wenn Sie die App-Berechtigungen akzeptieren.

WhatsApp übernimmt automatisch die auf Ihrem Smartphone gespeicherten Kontakte, die bei WhatsApp angemeldet sind (Voraussetzung ist eine Internetverbindung)

Bei Problemen bei der Übernahme der Kontakte überprüfen Sie, ob die Telefonnummer der internationalen Schreibweise entspricht:

Beginn mit "+", gefolgt von Ländervorwahl und Mobilrufnummer ohne führende Null, etwa +49 171 88....

Stand: Seite 18 Autor: J. Diefenbach PC-Lernwerkstatt Ehningen

### WhatsApp auf dem Smartphone installieren 6/10

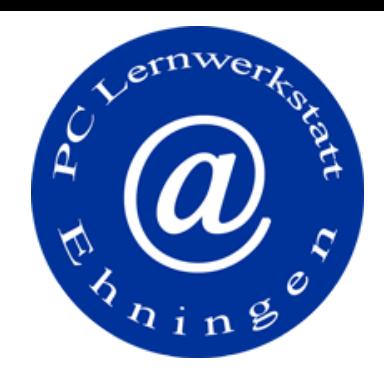

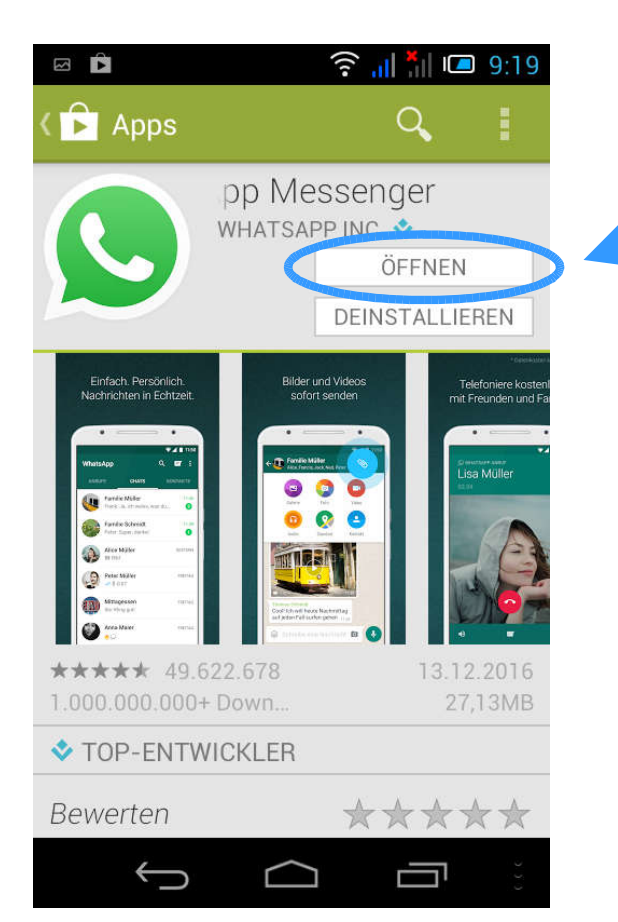

Zum Starten der App tippen Sie auf Öffnen.

11.2017

Stand: Seite 19 Autor: J. Diefenbach PC-Lernwerkstatt Ehningen

### WhatsApp auf dem Smartphone installieren 7/10

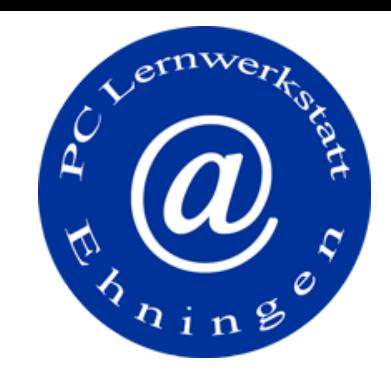

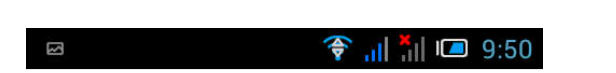

Willkommen bei WhatsApp

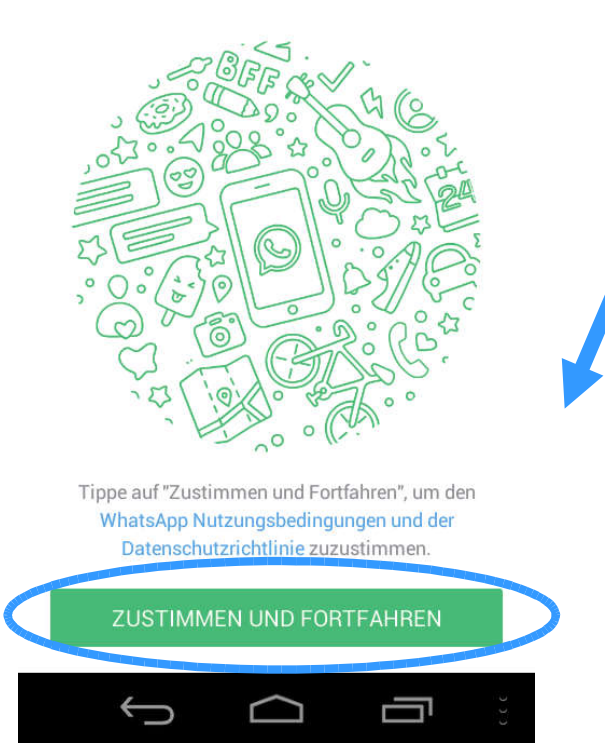

Zustimmung zu Nutzungsbedingungen

und Datenschutzrichtlinie. Lesen Sie sich diese genau durch.

Sie können WhatsApp nur verwenden, wenn Sie zustimmen.

#### Auszug aus den Nutzungsbedingungen (21 DIN-A4 Seiten)

Adressbuch. Du stellst uns regelmäßig die Telefonnummern von WhatsApp-Nutzern und deinen sonstigen Kontakten in deinem Mobiltelefon-Adressbuch zur Verfügung. Du bestätigst, dass du autorisiert bist, uns solche Telefonnummern zur Verfügung zu stellen, damit wir unsere Dienste anbieten können.

Kündigung. Wir können deinen Zugriff auf unsere Dienste bzw. deine Nutzung dieser jederzeit und aus beliebigem Grund ändern, aussetzen oder kündigen, so beispielsweise, wenn du gegen den Inhalt oder den Geist unserer Bedingungen verstößt oder Schaden, ein Risiko oder mögliche rechtliche Risiken für uns, unsere Nutzer oder andere begründest.

Stand: Seite 20 Autor: J. Diefenbach PC-Lernwerkstatt Ehningen

…

### WhatsApp auf dem Smartphone installieren 8/10

…

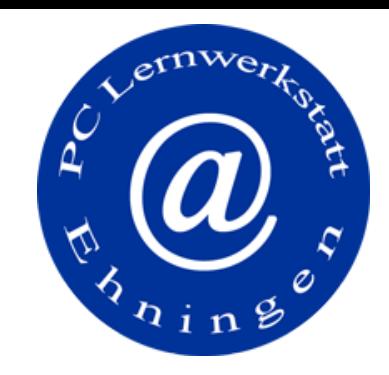

#### Auszug aus der Datenschutzrichtlinie

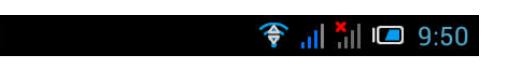

Willkommen bei WhatsApp

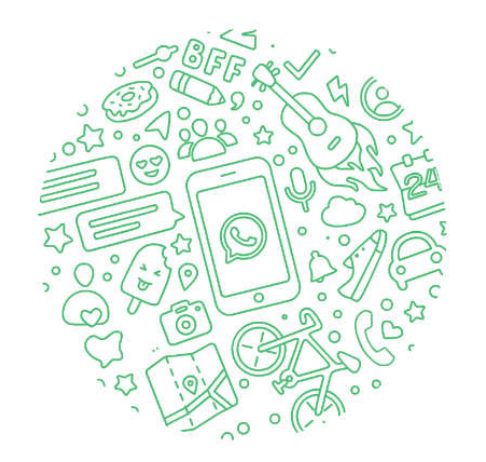

Tippe auf "Zustimmen und Fortfahren", um den WhatsApp Nutzungsbedingungen und der Datenschutzrichtlinie zuzustimmen.

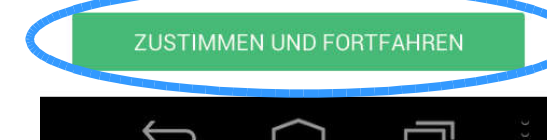

Keine Werbebanner von Dritten. Wir gestatten keine Werbebanner von Dritten in WhatsApp. Wir haben keine Absicht sie einzuführen und sollten wir es jemals beabsichtigen, werden wir diese Richtlinie aktualisieren.

#### Informationen, die du teilst bzw. die wir teilen

Du teilst deine Informationen, wenn du unsere Dienste nutzt und über sie kommunizierst, und wir teilen deine Informationen damit wir unsere Dienste betreiben, anbieten, verbessern, verstehen, individualisieren, unterstützen und vermarkten können.

Account-Informationen. Deine Telefonnummer, dein Profilname und -bild, dein Online-Status und deine Statusmeldung, dein "zuletzt online"-Status sowie Empfangsbestätigungen sind möglicherweise für jeden verfügbar, der unsere Dienste nutzt, obwohl du deine Einstellungen für Dienste konfigurieren kannst, um bestimmte Informationen zu verwalten, die für andere Nutzer verfügbar sind.

Deine Kontakte und Sonstiges. Nutzer, mit denen du kommunizierst, können deine Informationen (einschließlich deiner Telefonnummer bzw.

………...

### WhatsApp auf dem Smartphone installieren 9/10

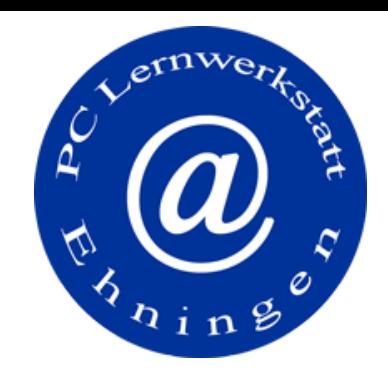

#### WhatsApp-Profil festlegen

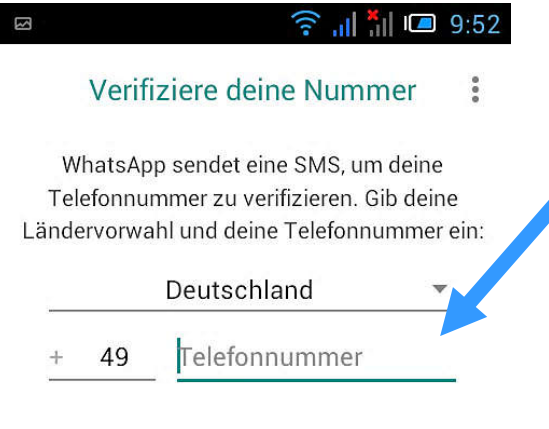

a) Sie müssen eine Rufnummer angeben,

mit der Sie eine SMS erhalten können.

WhatsApp erfordert keinen eigenen User-Namen.

Sie erhalten daraufhin eine SMS von WhatsApp.

WEITER

Es können SMS-Kosten durch den Anbieter entstehen

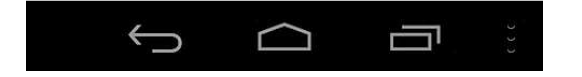

Stand: Seite 22 Autor: J. Diefenbach PC-Lernwerkstatt Ehningen

b) Tippen sie auf "Weiter"

### WhatsApp auf dem Smartphone installieren 10/10

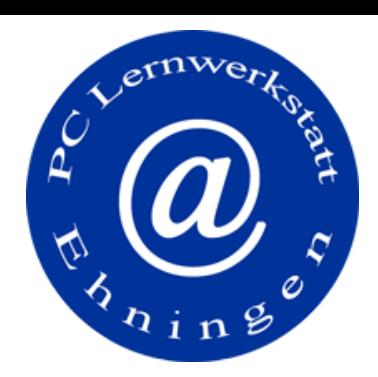

#### WhatsApp-Profil festlegen

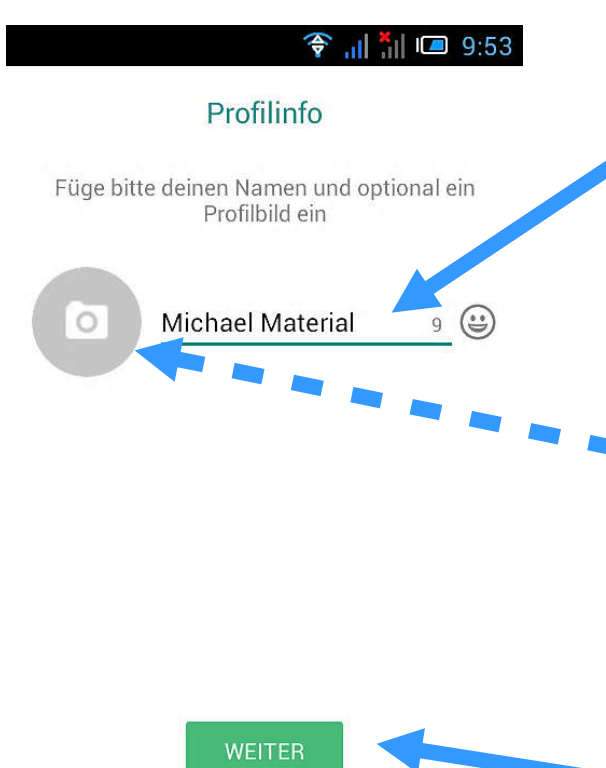

## Benutzernamen eingeben.

Diesen legen Sie selbst fest.

Optional: Profilbild auswählen Tippen Sie auf den grauen Kreis mit dem Kamerasymbol. Entweder Sie nehmen ein Bild mit der Kamera des Smartphones auf oder Sie wählen ein schon vorhandenes Bild aus der Galerie.

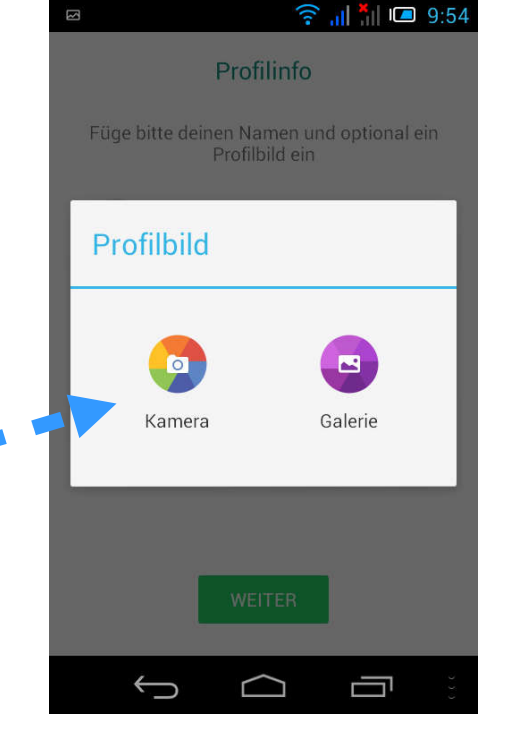

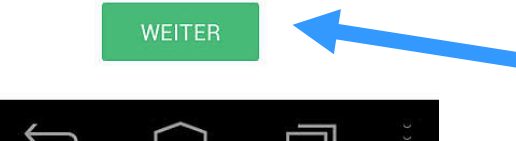

Ansonsten tippen sie auf "Weiter"

11.2017

Stand: Seite 23 Autor: J. Diefenbach PC-Lernwerkstatt Ehningen

#### Inhaltsverzeichnis

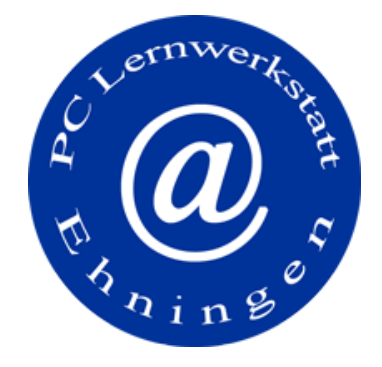

- **Einführung**
- WhatsApp auf dem Smartphone installieren
- Nachricht erstellen und senden
- **Telefonie und Videotelefonie**

#### PAUSE

- Einrichten einer WhatsApp-Gruppe
- Verwalten der Einstellungen Ihres WhatsApp-Kontos
- Weitere Funktionen
- WhatsApp am PC ausführen
- **Glossar**
- Weiterführende Informationen
- Quellen

### Nachricht erstellen und senden 1/9

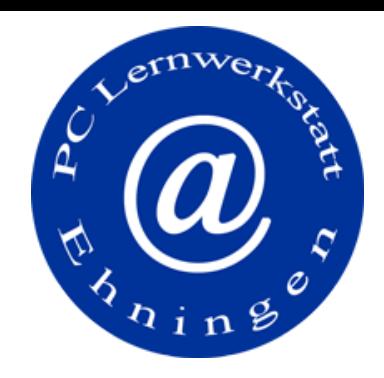

#### Auswählen des Adressaten

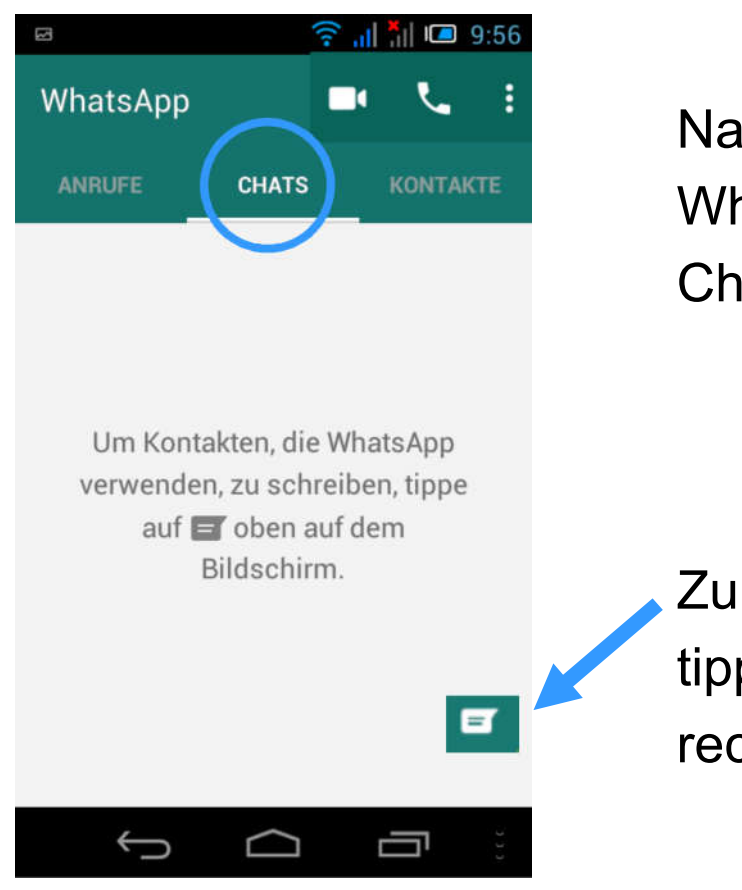

Nach dem Öffnen zeigt WhatsApp den Bereich Chats ("Unterhaltungen")

Der Bereich "Chats" zeigt nur die Kontakte, mit denen Sie bereits Nachrichten ausgetauscht haben.

Zum Verfassen einer Nachricht tippen Sie auf das Symbol unten rechts.

11.2017

Stand: Seite 25 Autor: J. Diefenbach PC-Lernwerkstatt Ehningen

### Nachricht erstellen und senden 2/9

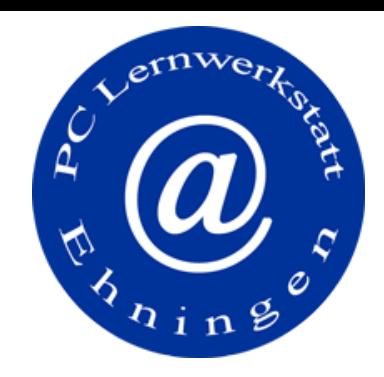

#### Auswählen des Adressaten

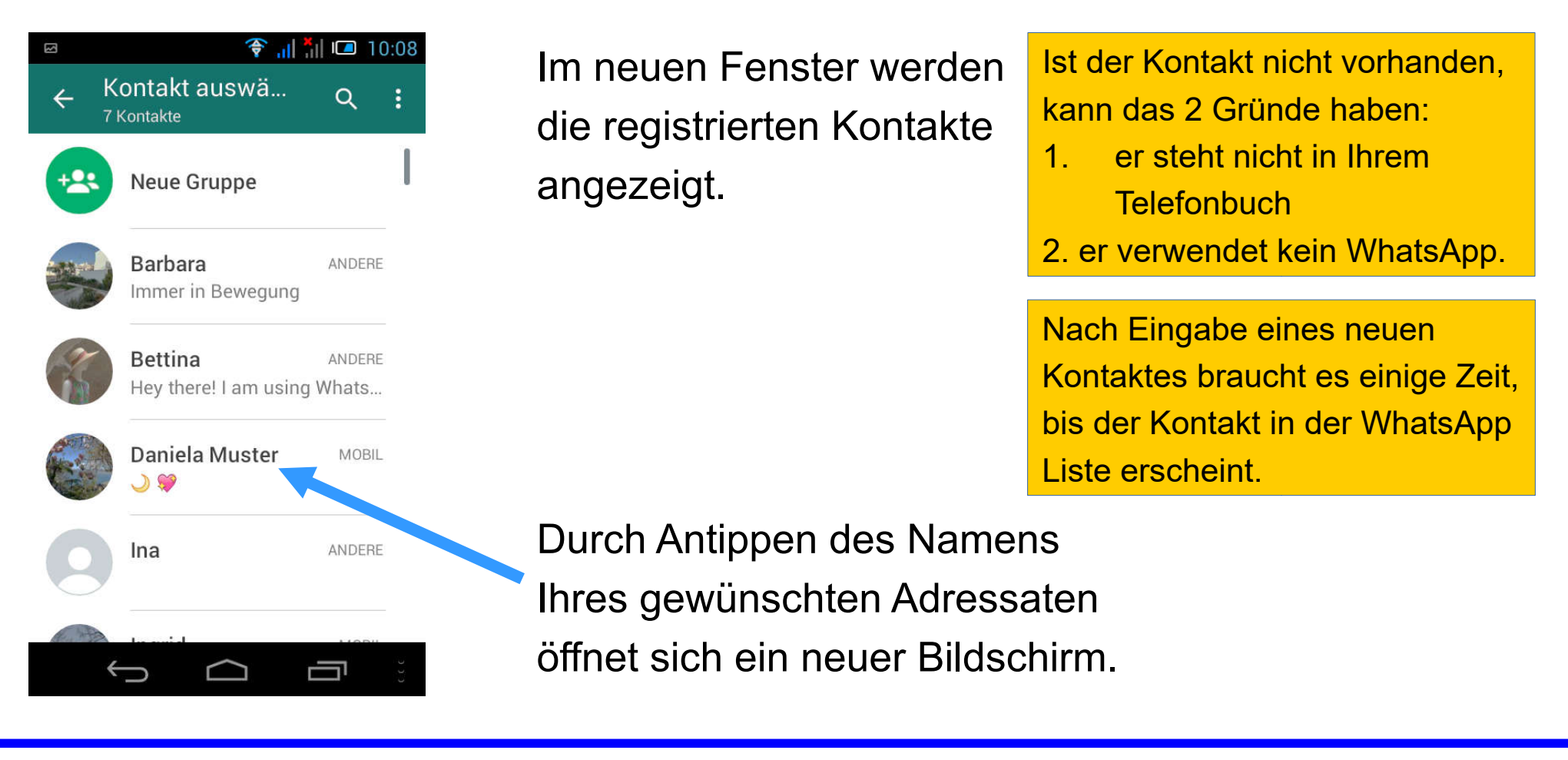

11.2017

### Nachricht erstellen und senden 3/9

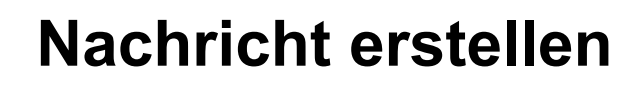

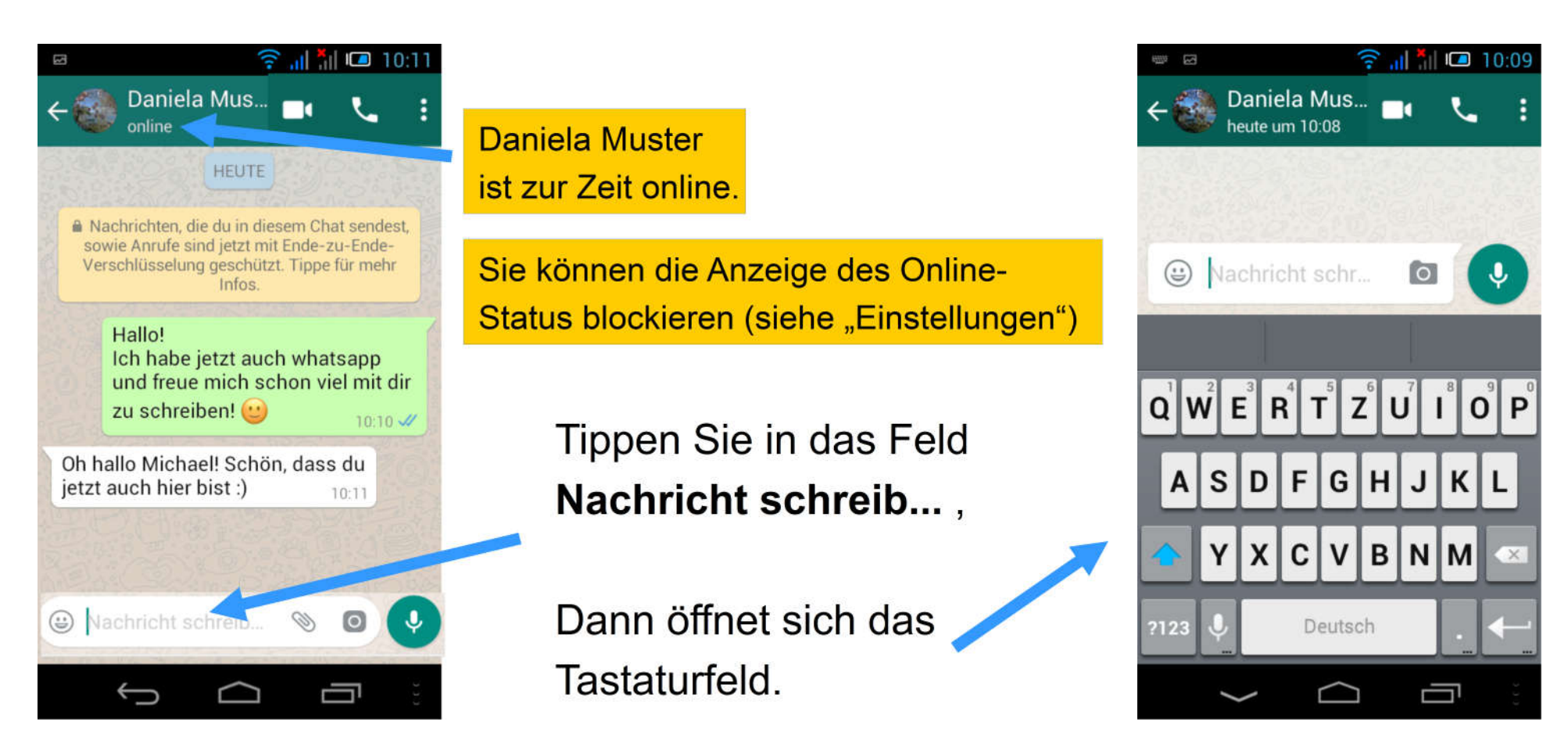

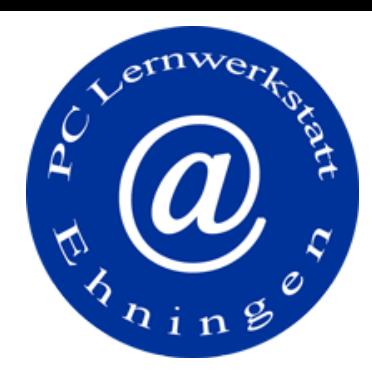

Stand: Seite 27 Autor: J. Diefenbach PC-Lernwerkstatt Ehningen

### Nachricht erstellen und senden 4/9

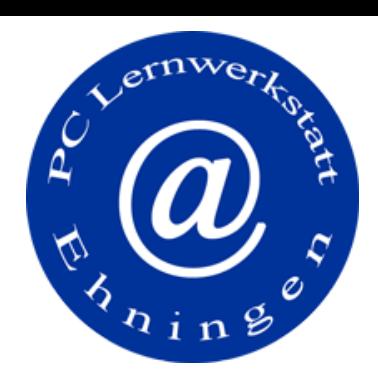

#### Nachricht erstellen

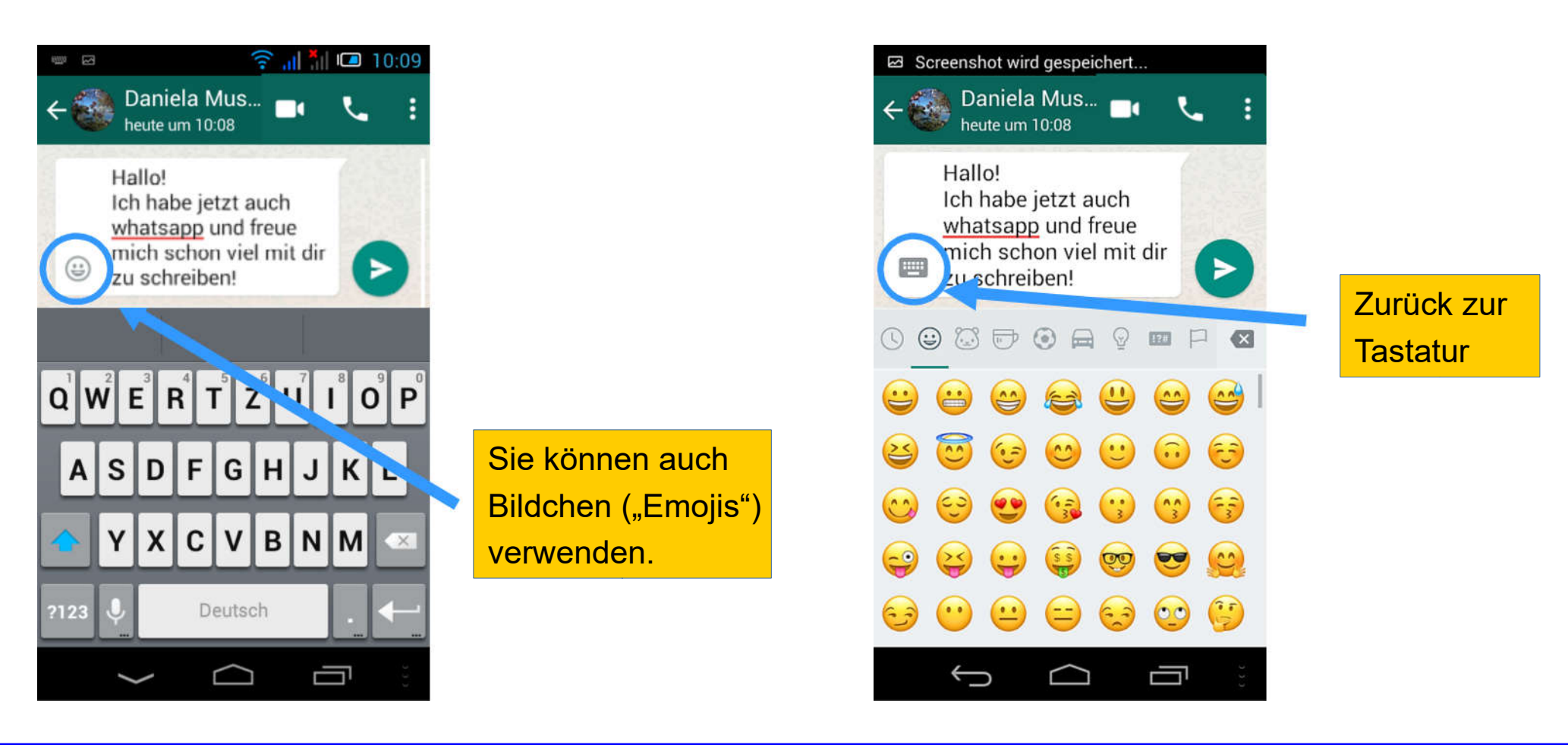

Stand: Seite 28 Autor: J. Diefenbach PC-Lernwerkstatt Ehningen

### Nachricht erstellen und senden 5/9

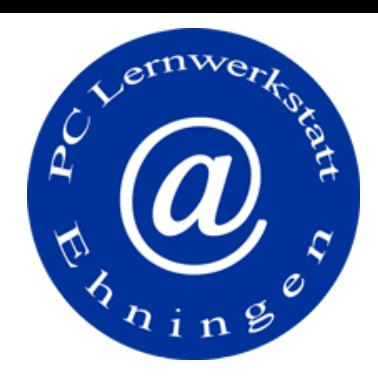

#### Nachricht absenden

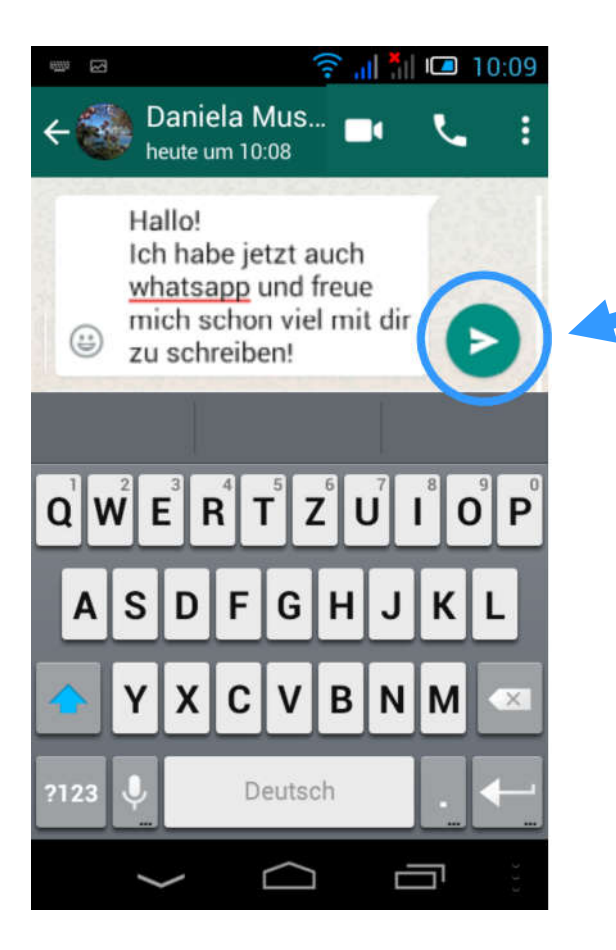

Zum Versenden tippen Sie auf den Senden-Pfeil.

Innerhalb von 7 Minuten nach dem Absenden können Sie die Nachricht zurückholen. (siehe Kapitel "Weitere Funktionen")

11.2017

Stand: Seite 29 Autor: J. Diefenbach PC-Lernwerkstatt Ehningen

### Nachricht erstellen und senden 6/9

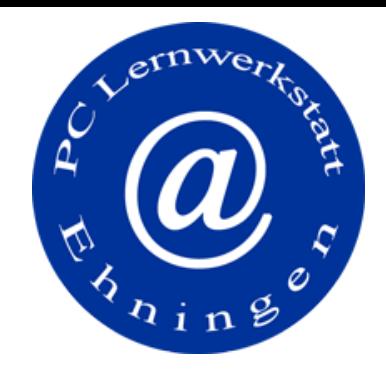

#### Status einer abgesandten Nachricht

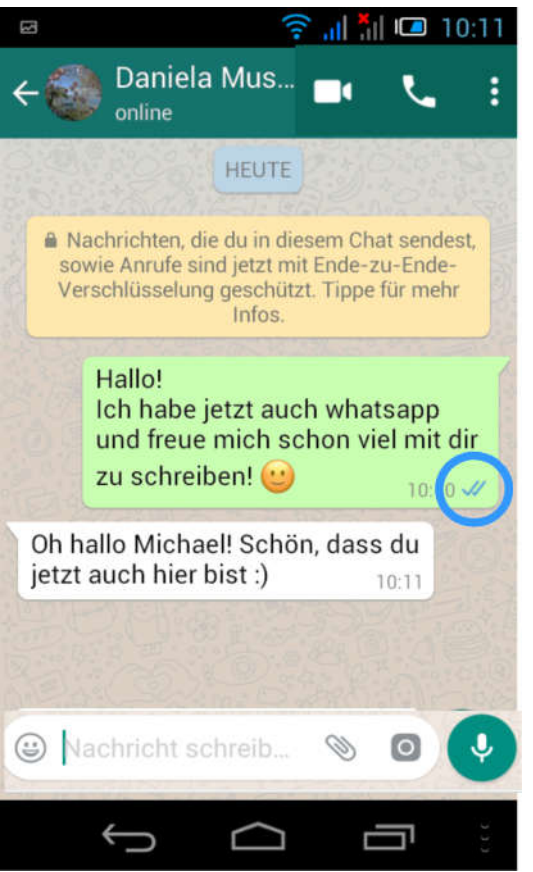

Nach dem Senden sehen Sie die Kommunikation

#### Status einer Nachricht

Die Häkchen am rechten, unteren Rand jeder Nachricht haben folgende Bedeutung:

- Ein grauer Haken die Nachricht wurde versandt.
- Zwei graue Haken die Nachricht ist bei dem Chatpartner angekommen.
- Zwei blaue Haken die Nachricht wurde gelesen.

Die Status-Anzeige beim Empfänger können Sie blockieren. (siehe Kapitel "Einstellungen")

### Nachricht erstellen und senden 7/9

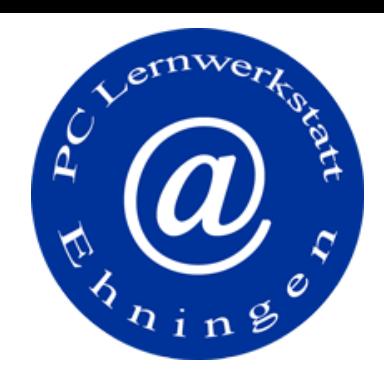

#### Anlagen verschicken

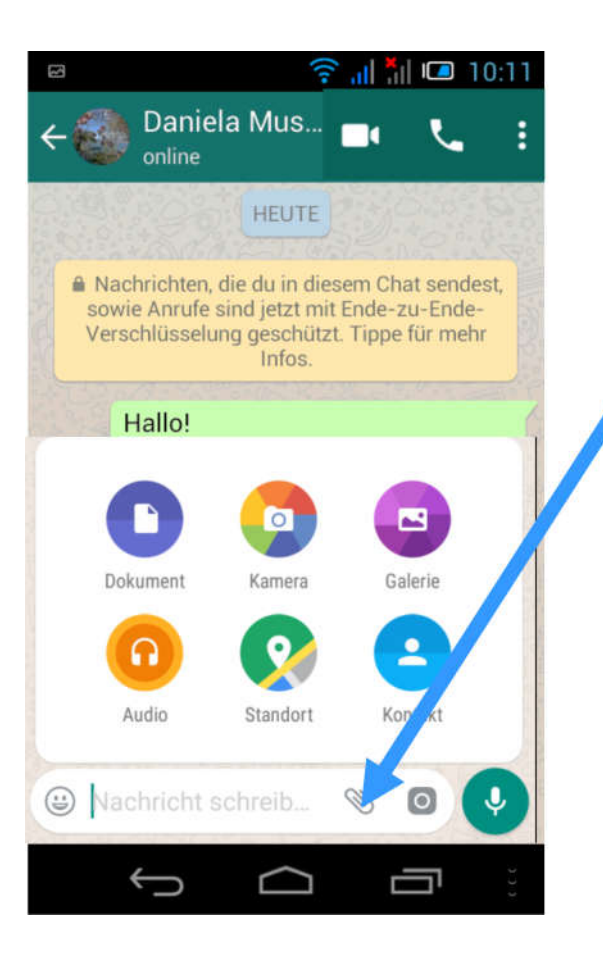

Dies geht nur, wenn WhatsApp die entsprechenden Berechtigungen hat.

#### Antippen des Büroklammer-Symbols

zeigt Ihnen 6 Optionen an, um Anlagen zu verschicken.

- Dateien (Text, Audio, Bild)
- Fotos aus Kamera,
- Kontaktdaten,
- Standort

Standort: ist hilfreich, wenn der Partner den Weg zu uns finden soll.

### Nachricht erstellen und senden 8/9

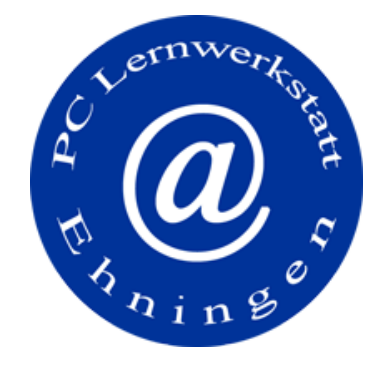

#### Fotos erstellen und versenden

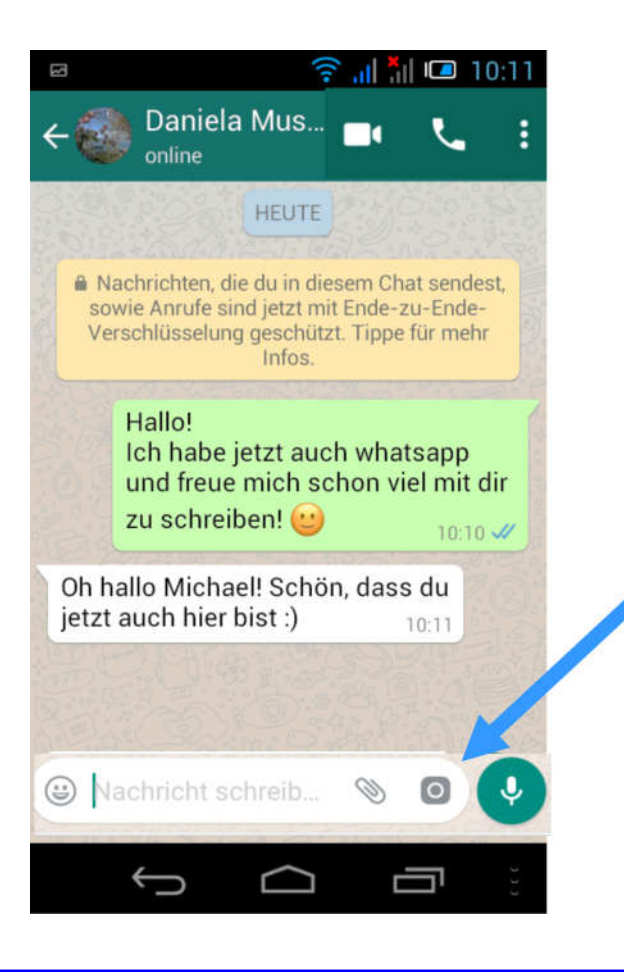

Tippen auf das Kamerasymbol greift auf die Kamera des Smartphones zu. Sie können ein Bild/Video aufnehmen und Ihrem Chatpartner schicken.

11.2017

Stand: Seite 32 Autor: J. Diefenbach PC-Lernwerkstatt Ehningen

### Nachricht erstellen und senden 9/9

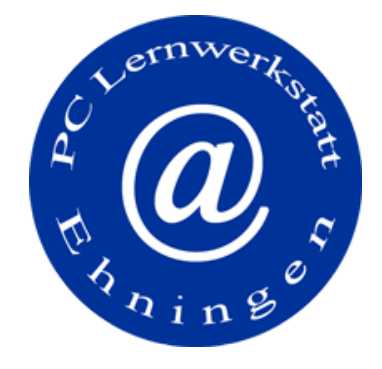

#### Sprachnachrichten erstellen und versenden

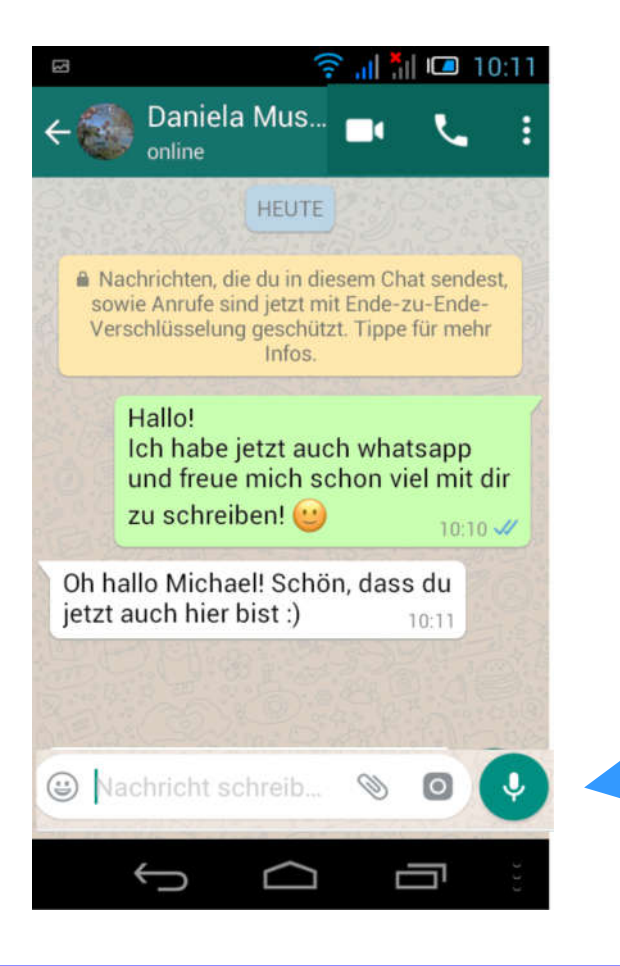

Durch Drücken und Halten des Mikrofon-Symbols können Sie Sprachnachrichten aufnehmen und verschicken.

11.2017

Stand: Seite 33 Autor: J. Diefenbach PC-Lernwerkstatt Ehningen

#### Inhaltsverzeichnis

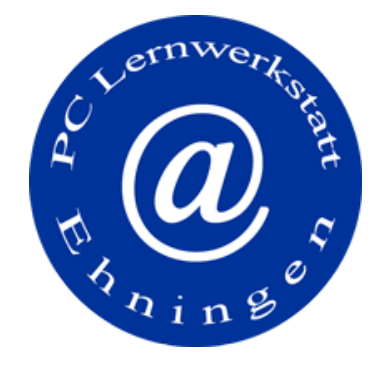

- **Einführung**
- WhatsApp auf dem Smartphone installieren
- Nachricht erstellen und senden
- Telefonie und Videotelefonie

#### PAUSE

- Einrichten einer WhatsApp-Gruppe
- Verwalten der Einstellungen Ihres WhatsApp-Kontos
- Weitere Funktionen
- WhatsApp am PC ausführen
- **Glossar**
- Weiterführende Informationen
- Quellen

## Telefonie und Video-Telefonie 1/2

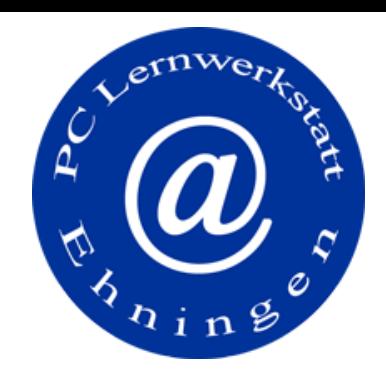

#### Sprachtelefonie

Antippen des Hörer-Symbols tätigt einen Internet-Anruf (Telefon)

an den Chatpartner.

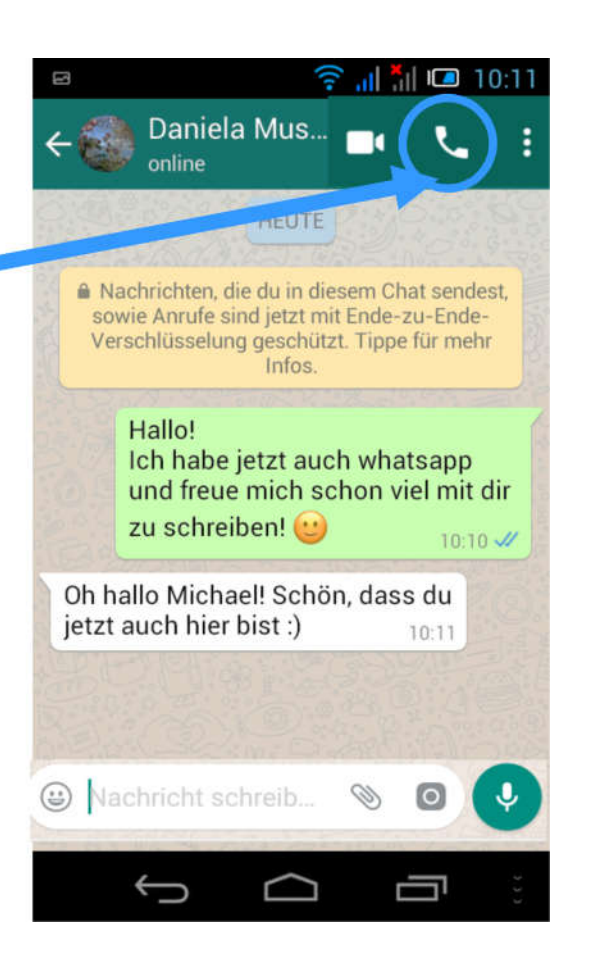

Setzt voraus, dass der Angerufene online ist.

Stand: Seite 35 Autor: J. Diefenbach PC-Lernwerkstatt Ehningen

## Telefonie und Video-Telefonie 2/2

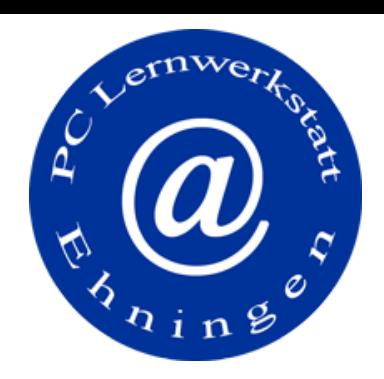

#### Videotelefonie

Antippen des Kamera-Symbols tätigt einen Video-Anruf an den Chatpartner.

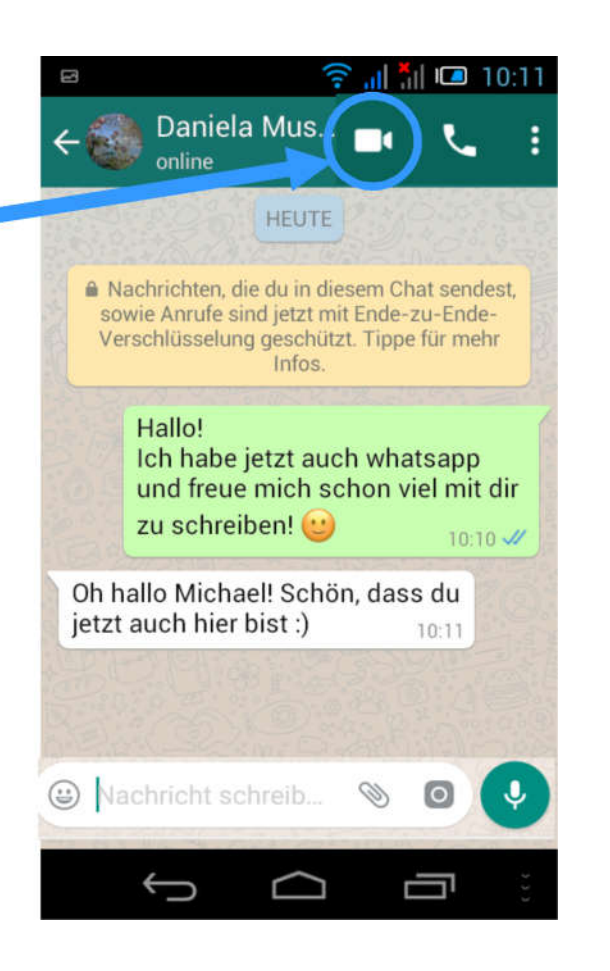

Setzt voraus, dass der Angerufene online ist.

11.2017

Stand: Seite 36 Autor: J. Diefenbach PC-Lernwerkstatt Ehningen

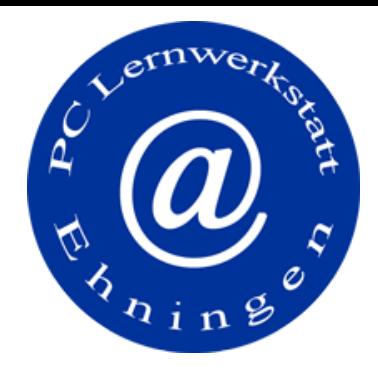

# PAUSE

#### Inhaltsverzeichnis

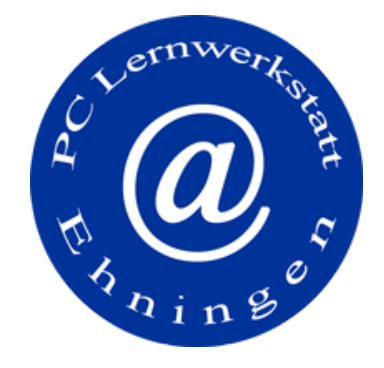

- **Einführung**
- WhatsApp auf dem Smartphone installieren
- Nachricht erstellen und senden
- **Telefonie und Videotelefonie**
- Einrichten einer WhatsApp-Gruppe
- Verwalten der Einstellungen Ihres WhatsApp-Kontos
- Weitere Funktionen
- WhatsApp am PC ausführen
- **Glossar**
- Weiterführende Informationen
- Quellen

### Einrichten einer WhatsApp-Gruppe 1/6

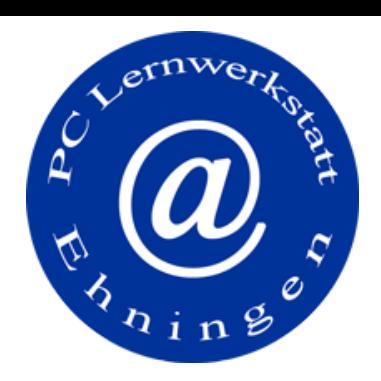

#### Kommunikation mit mehreren Empfängern

1. Gruppe (Max. 256 Gruppenmitglieder): Alle Gruppenmitglieder empfangen alle Nachrichten, die jemand an die Gruppe sendet.

#### 2. Broadcast

Sender: Alle Empfänger erhalten die Nachricht, ohne zu erfahren, wer die Nachricht sonst noch erhält. Antworten auf eine Broadcast-Nachricht erhält nur der Absender.

Empfänger: Man erhält eine Broadcast-Nachricht nur dann, wenn der Absender in der Liste der Kontakte aufgeführt ist.

Gruppe: entspricht "allen antworten" bei email

Broadcast: entspricht bcc bei email

Broadcast: soll unerwünschte Nachrichten (Spam) verhindern

### Einrichten einer WhatsApp-Gruppe 2/6

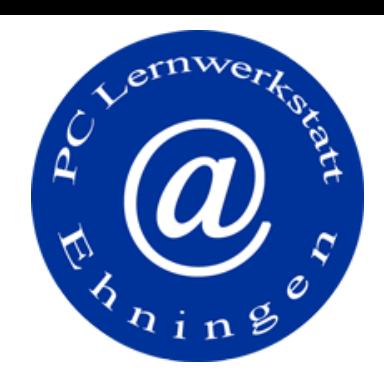

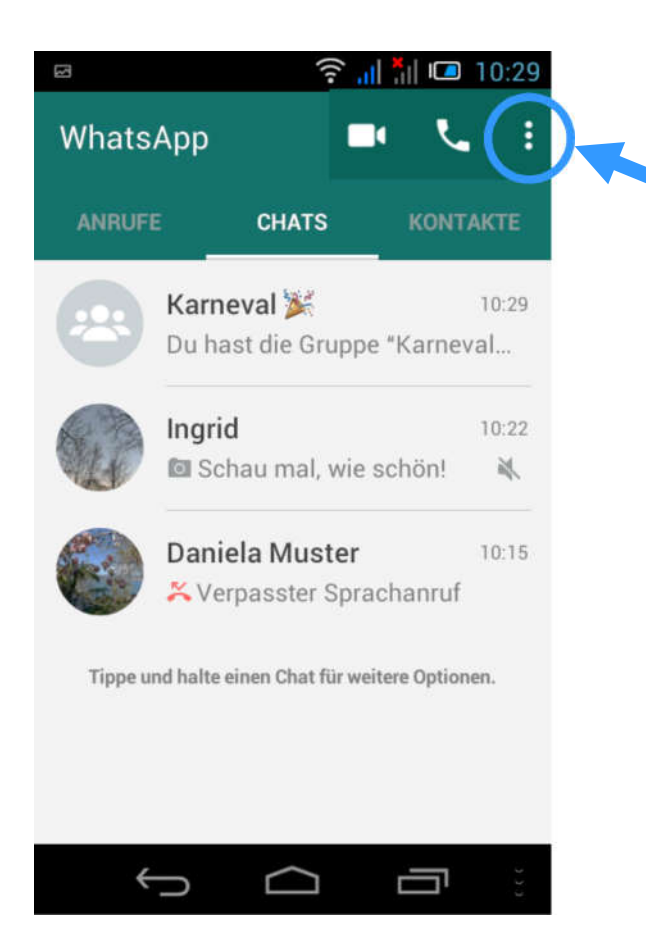

Zum Gründen einer neuen Gruppe tippen Sie auf die drei untereinander liegenden Punkte.

Dies öffnet ein Auswahlmenu.

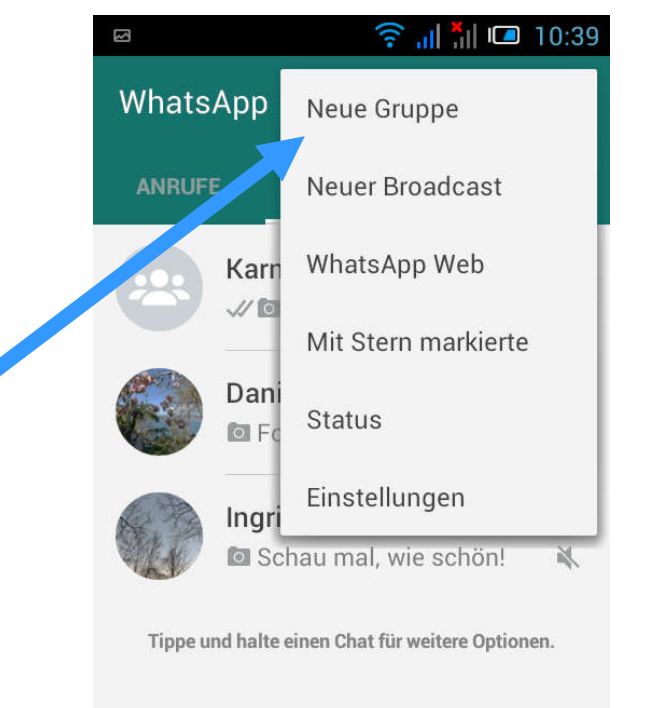

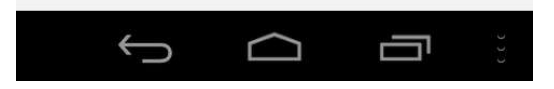

11.2017

Stand: Seite 40 Autor: J. Diefenbach PC-Lernwerkstatt Ehningen

### Einrichten einer WhatsApp-Gruppe 3/6

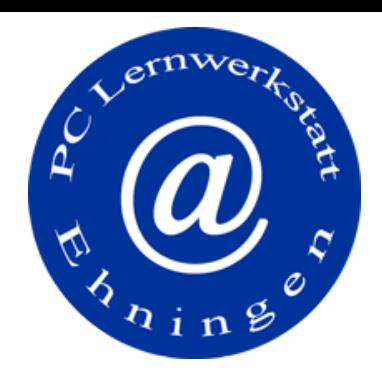

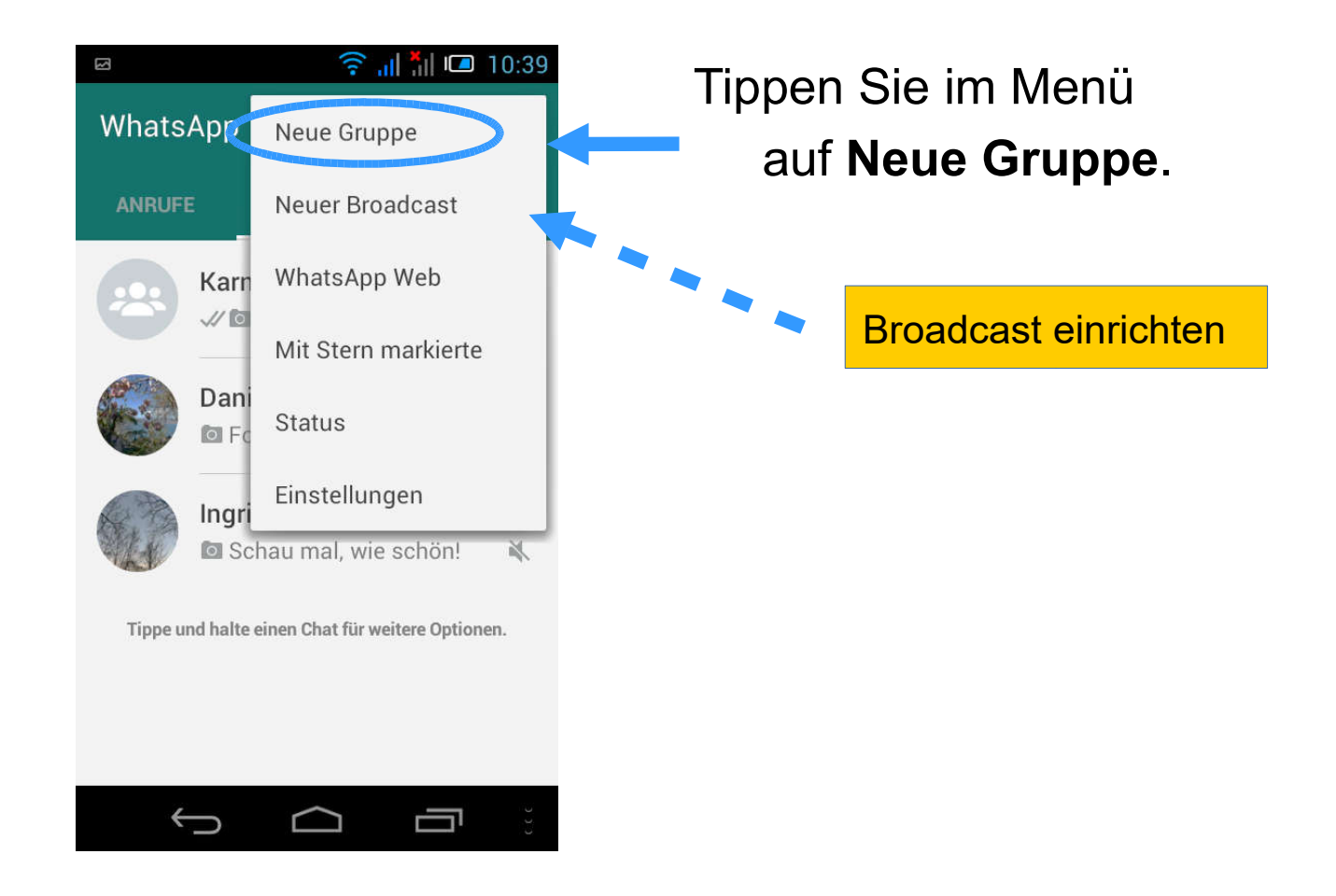

Stand: Seite 41 Autor: J. Diefenbach PC-Lernwerkstatt Ehningen

#### Einrichten einer WhatsApp-Gruppe 4/6

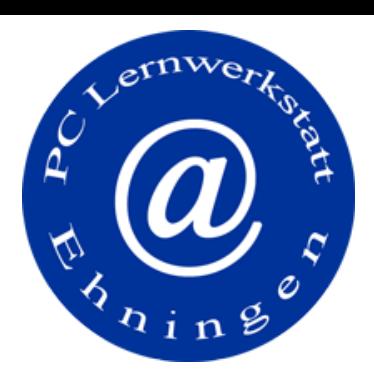

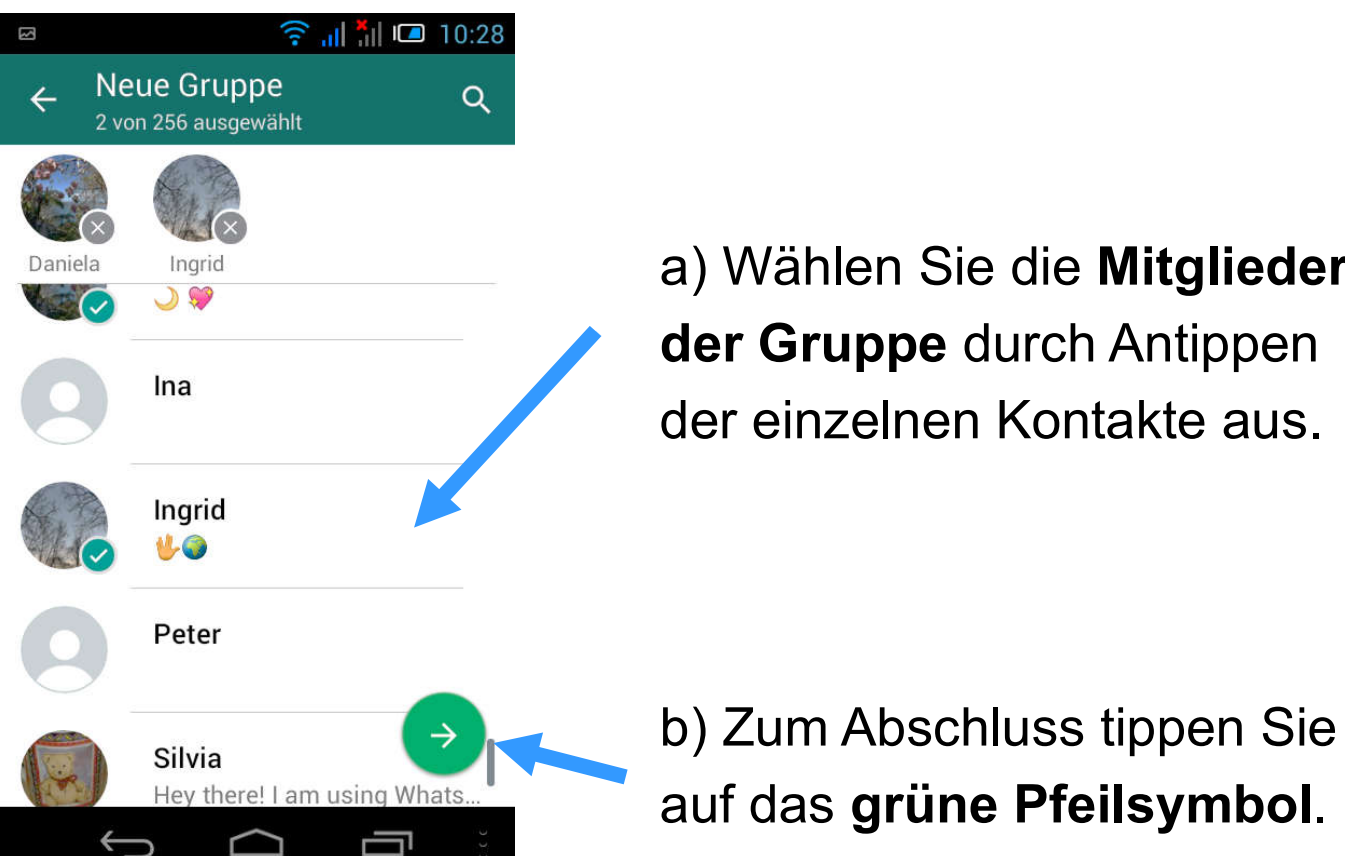

a) Wählen Sie die Mitglieder der Gruppe durch Antippen der einzelnen Kontakte aus.

Der Ersteller der Gruppe ist der "Gruppenadministrator".

Der Gruppenadministrator kann anderen Mitgliedern Administrator-Rechte geben.

Nur ein Administrator kann neue Mitglieder in die Gruppe aufnehmen.

11.2017

Stand: Seite 42 Autor: J. Diefenbach PC-Lernwerkstatt Ehningen

### Einrichten einer WhatsApp-Gruppe 5/6

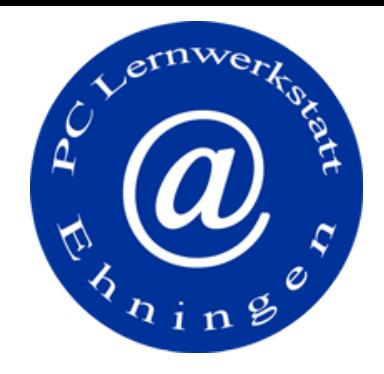

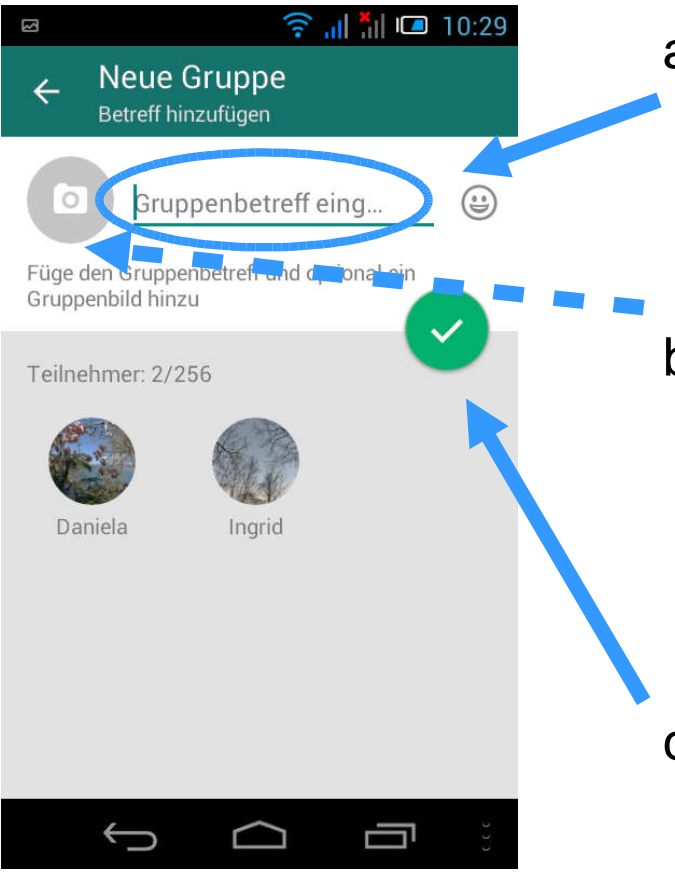

- a) Im Feld Gruppenbetreff legen Sie den Namen der Gruppe fest (im Beispiel "Karneval").
- b) Optional:

Durch Antippen des Kamerasymbols können Sie ein Gruppenbild aus Ihrer Fotogalerie auswählen.

c) Beenden der Eingabe durch Tippen auf den grünen Haken

Stand: Seite 43 Autor: J. Diefenbach PC-Lernwerkstatt Ehningen

### Einrichten einer WhatsApp-Gruppe 6/6

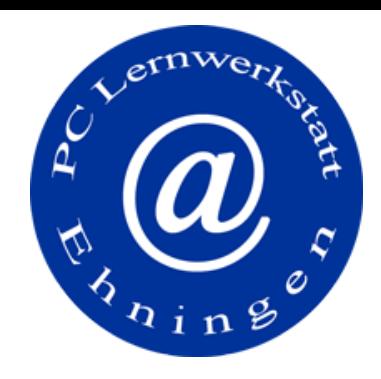

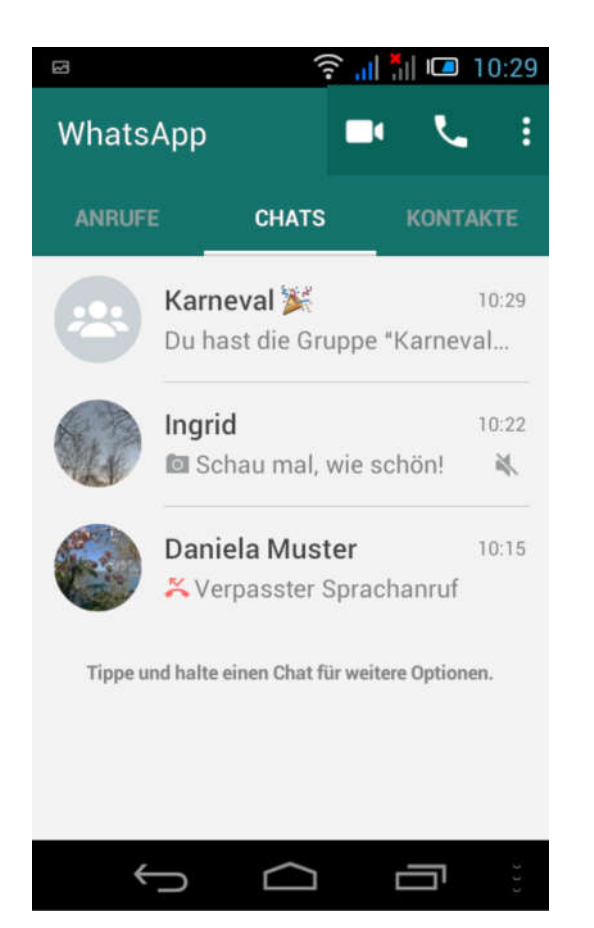

Gruppen werden unter "Chats" neben den Kontakten angezeigt.

Wer Mitglied einer Gruppe werden will, muss einen Administrator dazu veranlassen, ihn in die Gruppe aufzunehmen.

Stand: Seite 44 Autor: J. Diefenbach PC-Lernwerkstatt Ehningen

#### Inhaltsverzeichnis

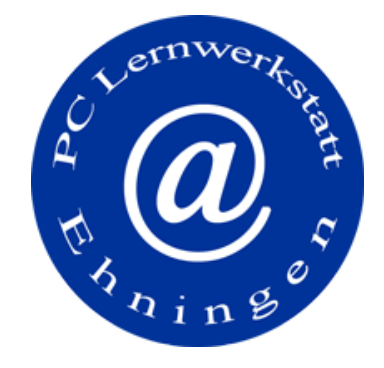

- **Einführung**
- WhatsApp auf dem Smartphone installieren
- Nachricht erstellen und senden
- **Telefonie und Videotelefonie**
- Einrichten einer WhatsApp-Gruppe
- Verwalten der Einstellungen Ihres WhatsApp-Kontos
- **Weitere Funktionen**
- WhatsApp am PC ausführen
- **Glossar**
- Weiterführende Informationen
- Quellen

### Verwalten der Einstellungen Ihres WhatsApp-Kontos 1/7

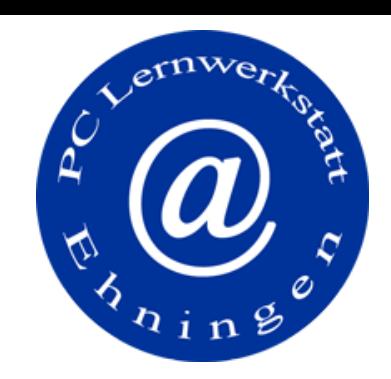

#### Zugang zu den Einstellungen

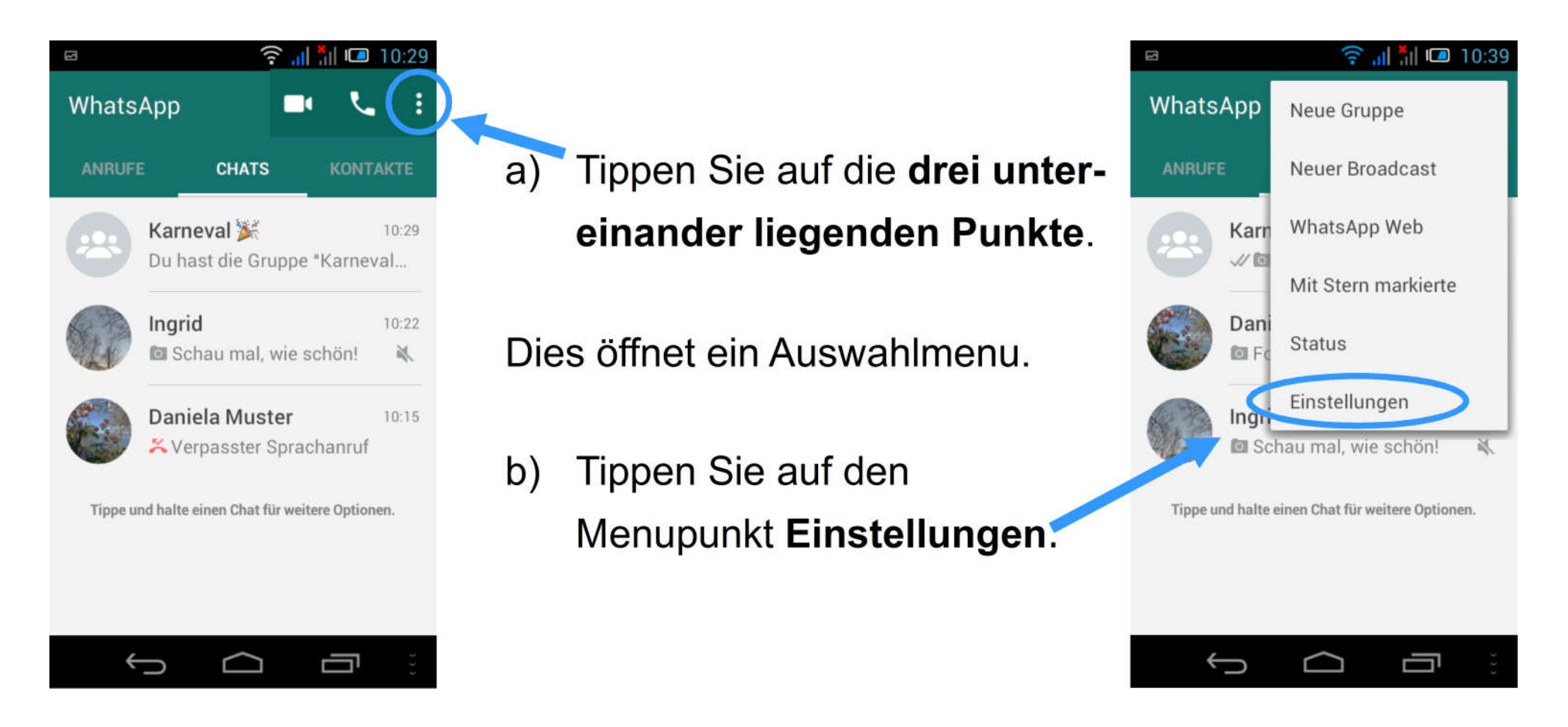

Stand: Seite 46 Autor: J. Diefenbach PC-Lernwerkstatt Ehningen

## Verwalten der Einstellungen Ihres WhatsApp-Kontos 2/7

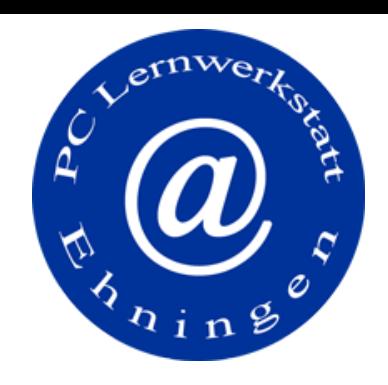

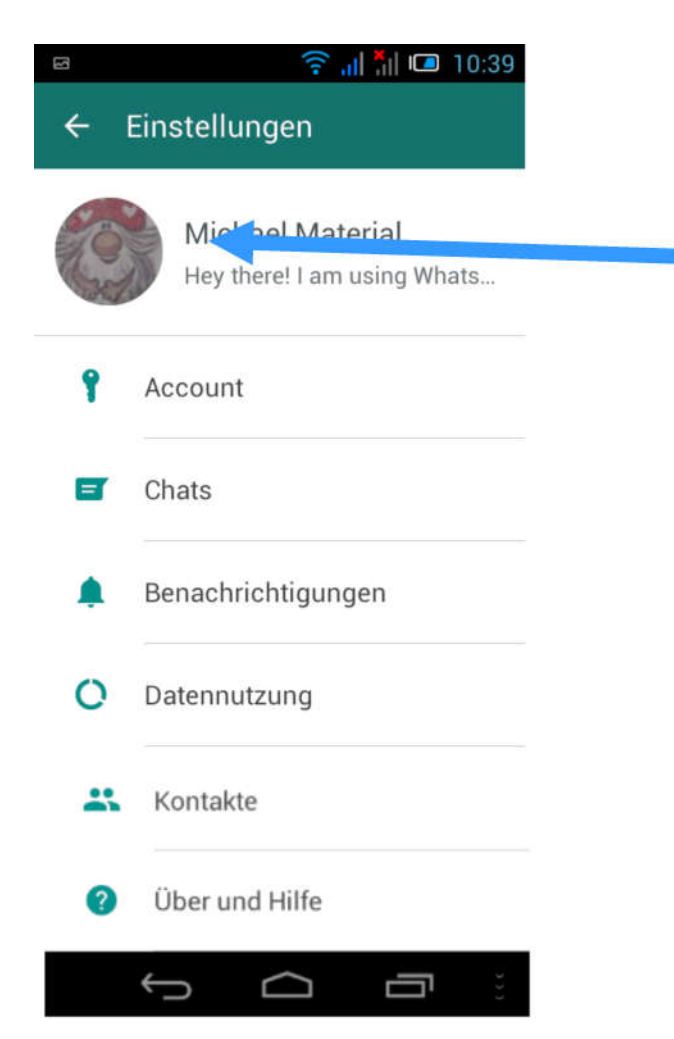

Unter Einstellungen können Sie Ihr Profil ändern Ihr Profil besteht aus: **Profilbild Namen I**nfo **Telefonnummer** 

Standard-Text der Info: Hey there! I am using WhatsApp

11.2017

## Verwalten der Einstellungen Ihres WhatsApp-Kontos 3/7

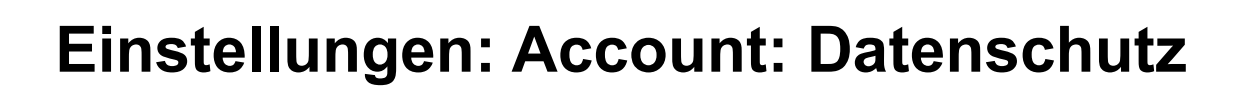

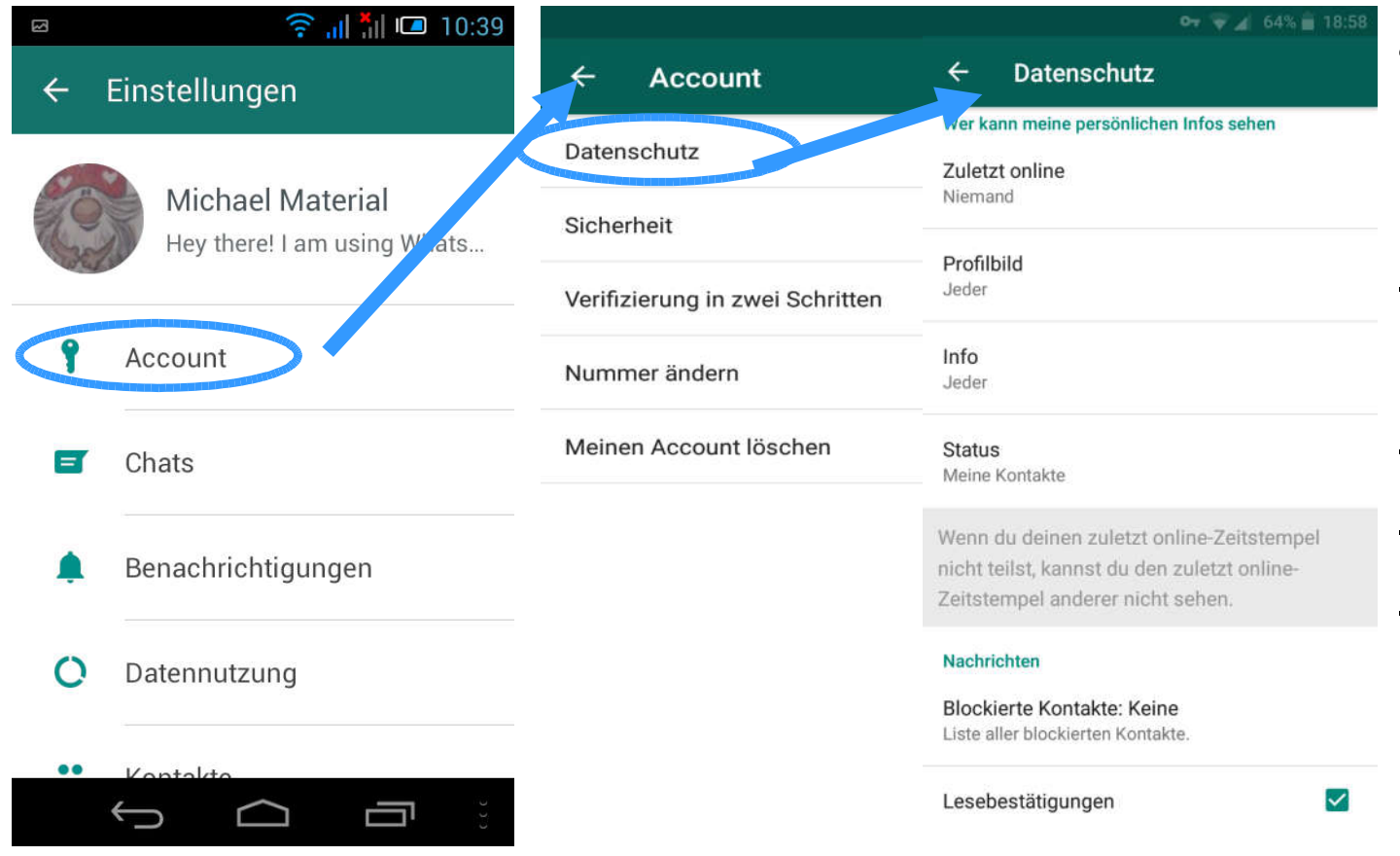

Einstellen der Rechte anderer Whats-App-Nutzer:

 $e^{t}$ <sup>n</sup> $w$ e<sub>r</sub>

Diese können sehen:

- wann Sie zuletzt online waren
- Ihr Profilbild
- Ihre Info
- ob Sie die Nachricht

gelesen haben

Stand: Seite 48 Autor: J. Diefenbach PC-Lernwerkstatt Ehningen

### Verwalten der Einstellungen Ihres WhatsApp-Kontos 4/7

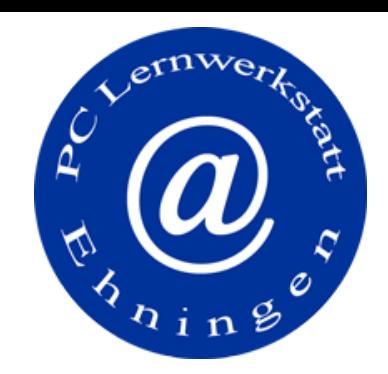

#### Einstellungen: Account: Verifizierung in 2 Schritten

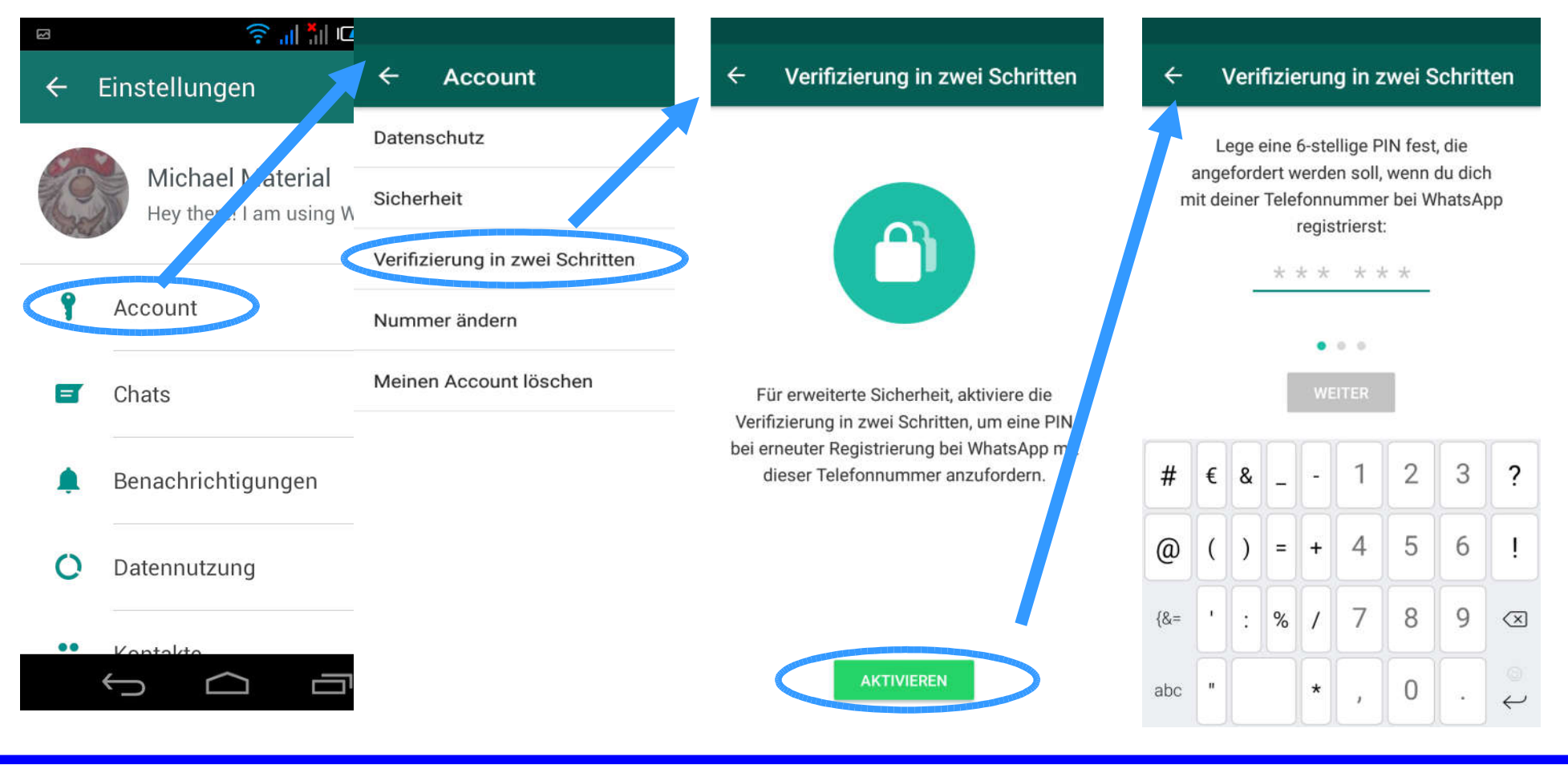

Stand: Seite 49 Autor: J. Diefenbach PC-Lernwerkstatt Ehningen

### Verwalten der Einstellungen Ihres WhatsApp-Kontos 5/7

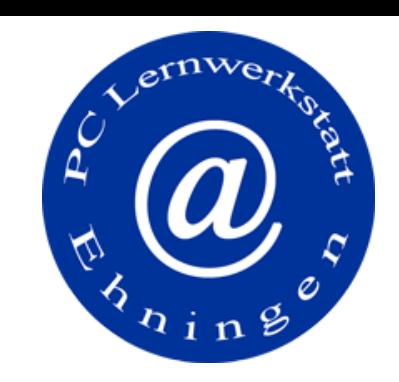

#### Einstellungen: Account: Account löschen

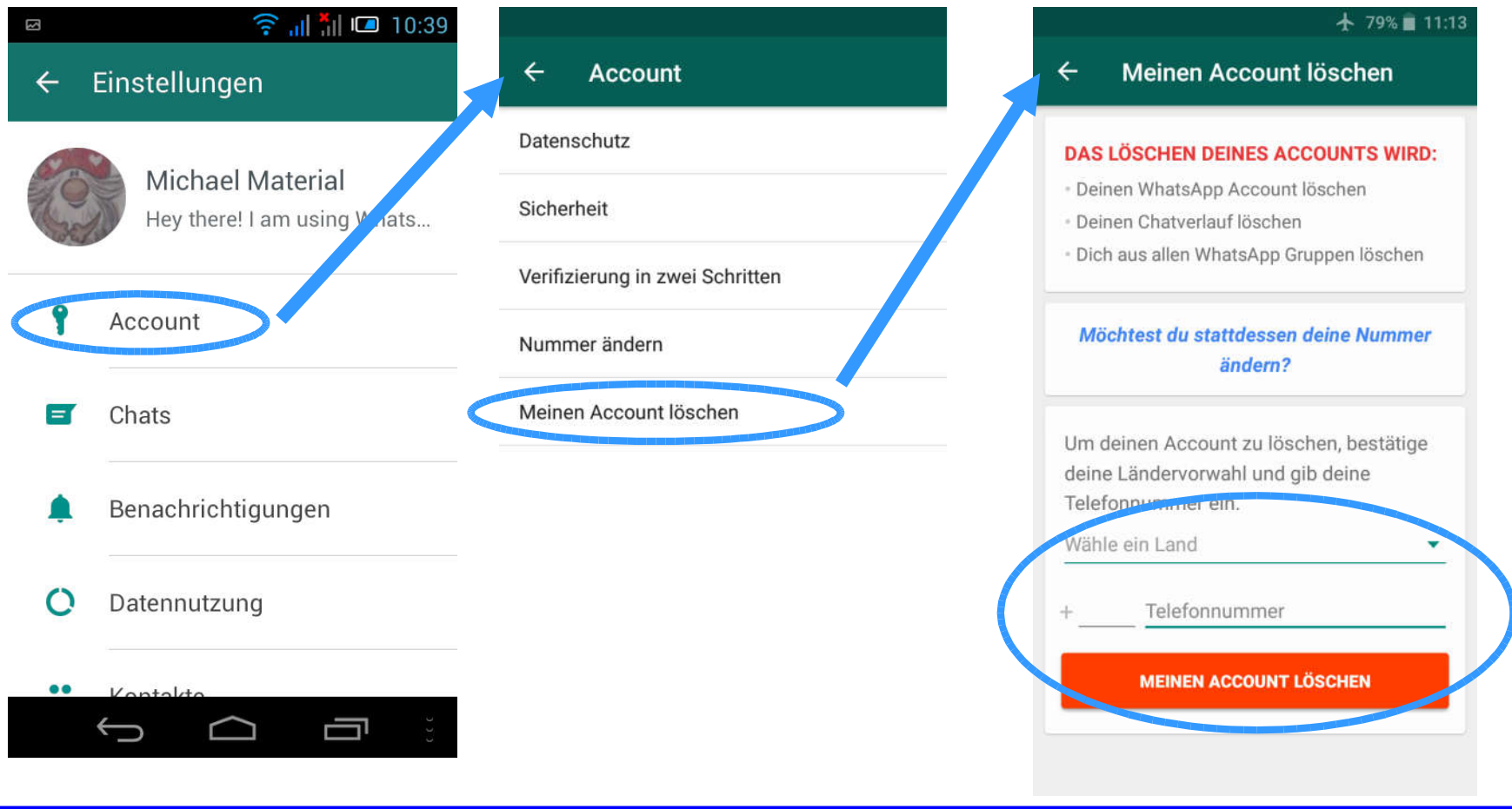

Stand: Seite 50 Autor: J. Diefenbach PC-Lernwerkstatt Ehningen

## Verwalten der Einstellungen Ihres WhatsApp-Kontos 6/7

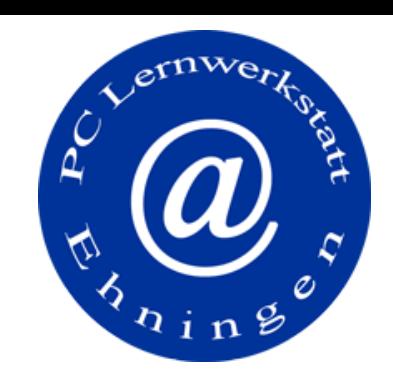

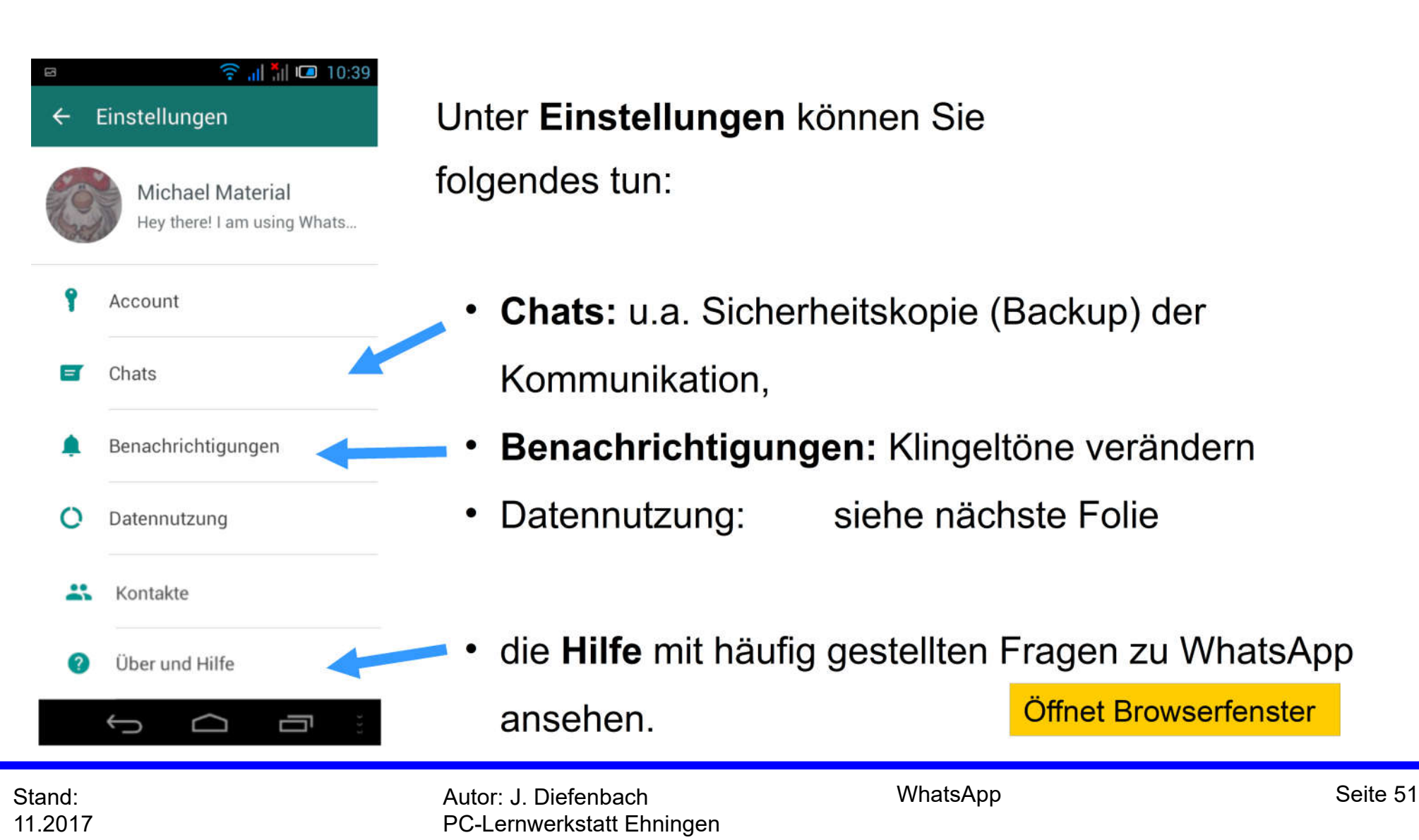

### Verwalten der Einstellungen Ihres WhatsApp-Kontos 7/7

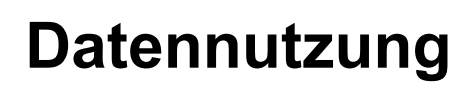

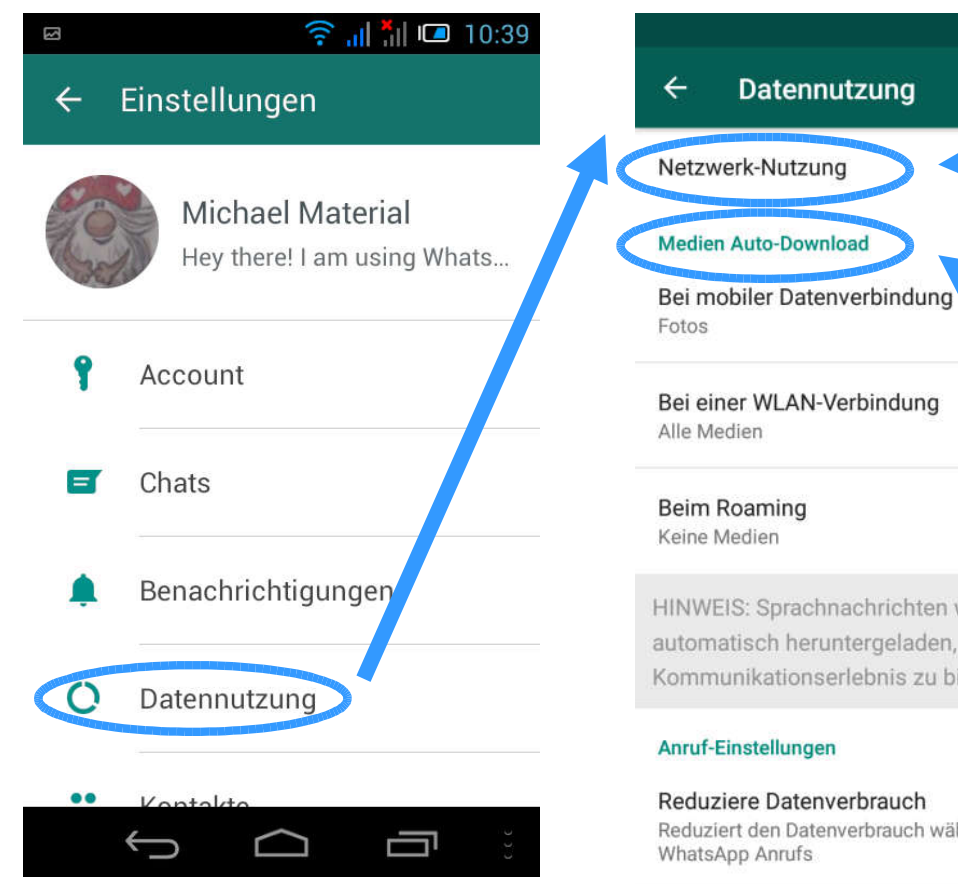

Bei einer WLAN-Verbindung

HINWEIS: Sprachnachrichten werden immer automatisch heruntergeladen, um das beste Kommunikationserlebnis zu bieten.

П Reduziert den Datenverbrauch während eines

Tippen auf Netzwerknutzung: Zeigt Anzahl der gesendeten und empfangenen Nachrichten u. a.

 $e^{rnw}$ e

Einstellen, welche Anhänge über mobile Datenverbindung/ WLAN /Roaming versendet werden

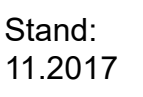

Stand: Seite 52 Autor: J. Diefenbach PC-Lernwerkstatt Ehningen

#### Inhaltsverzeichnis

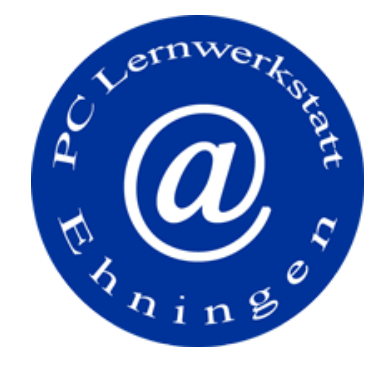

- **Einführung**
- WhatsApp auf dem Smartphone installieren
- Nachricht erstellen und senden
- **Telefonie und Videotelefonie**
- Einrichten einer WhatsApp-Gruppe
- Verwalten der Einstellungen Ihres WhatsApp-Kontos
- Weitere Funktionen
- WhatsApp am PC ausführen
- **Glossar**
- Weiterführende Informationen
- Quellen

### Weitere Funktionen 1/4

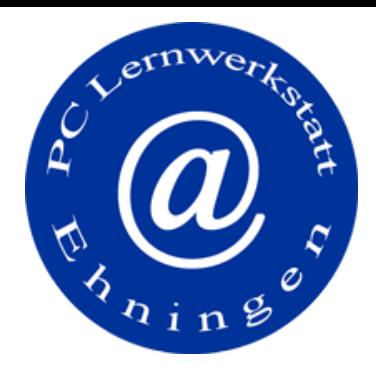

#### Stummschalten von Kontakten und Gruppen

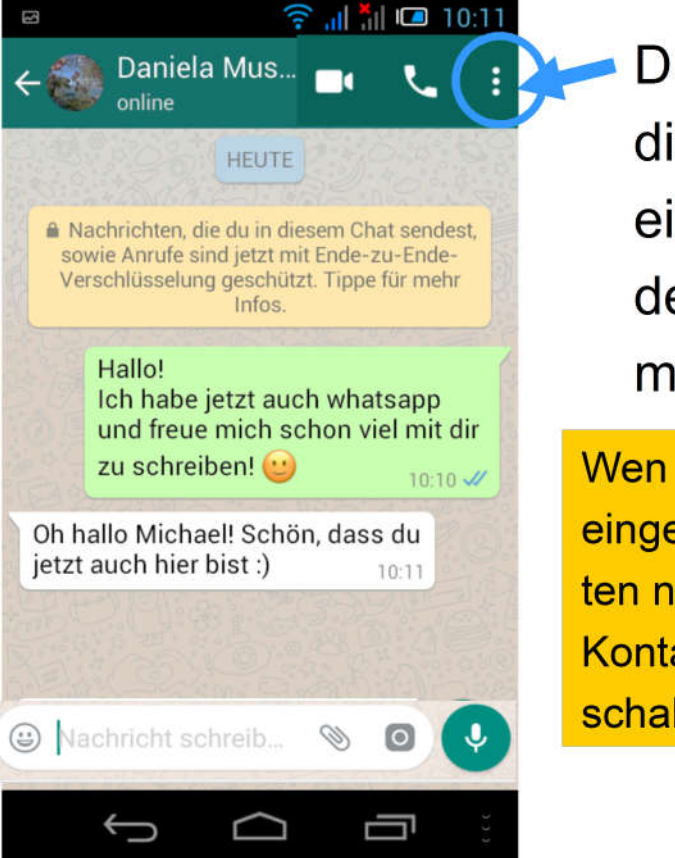

Durch Tippen auf die drei untereinander liegenden Punkte öffnet man ein Menu.

Wen der Ton häufig eingehender Nachrichten nervt, kann einen Kontakt/ Gruppe stumm schalten

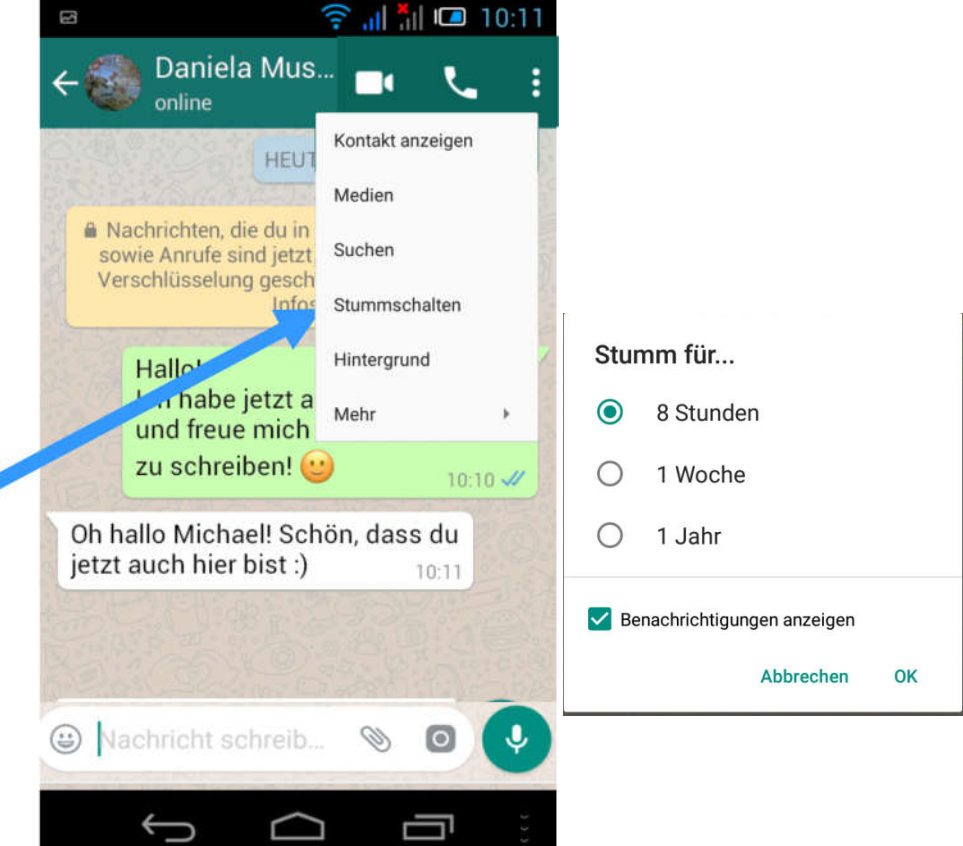

Stand: Seite 54 Autor: J. Diefenbach PC-Lernwerkstatt Ehningen

### Weitere Funktionen 2/4

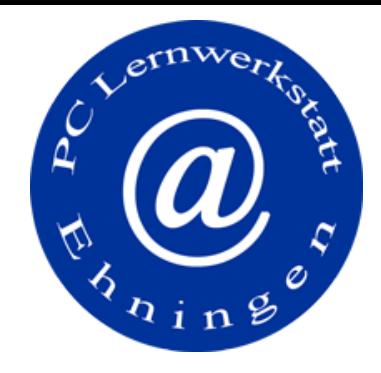

#### Einzelne Nachrichten bearbeiten

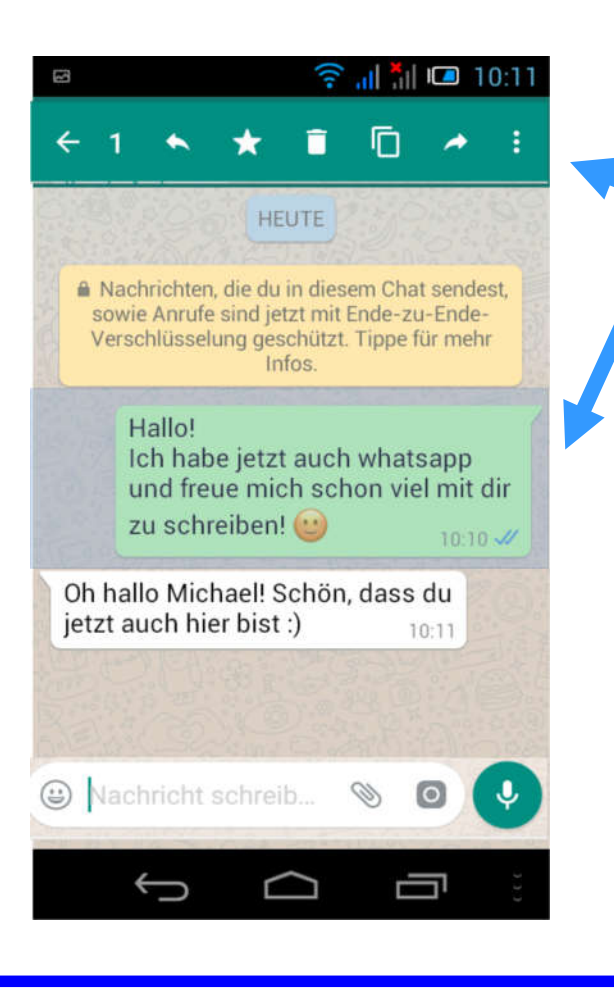

Drückt man lange auf eine Nachricht, so wird die Nachricht blau unterlegt und die Kopfzeile verändert sich:

Dadurch entstehen neue Möglichkeiten:

- **Erneut antworten**
- 2 als Favorit markieren
- 3 Löschen
- 4 Kopieren
- 5 Weiterleiten der Nachricht

Favorit: bleibt beim Leeren des **Chatsverlaufs** erhalten

1 2 3 4 5

11.2017

Stand: Seite 55 Autor: J. Diefenbach PC-Lernwerkstatt Ehningen

### Weitere Funktionen 3/4

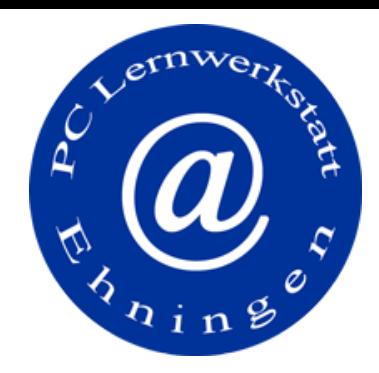

#### Nachrichten zurückrufen (seit 11/2017)

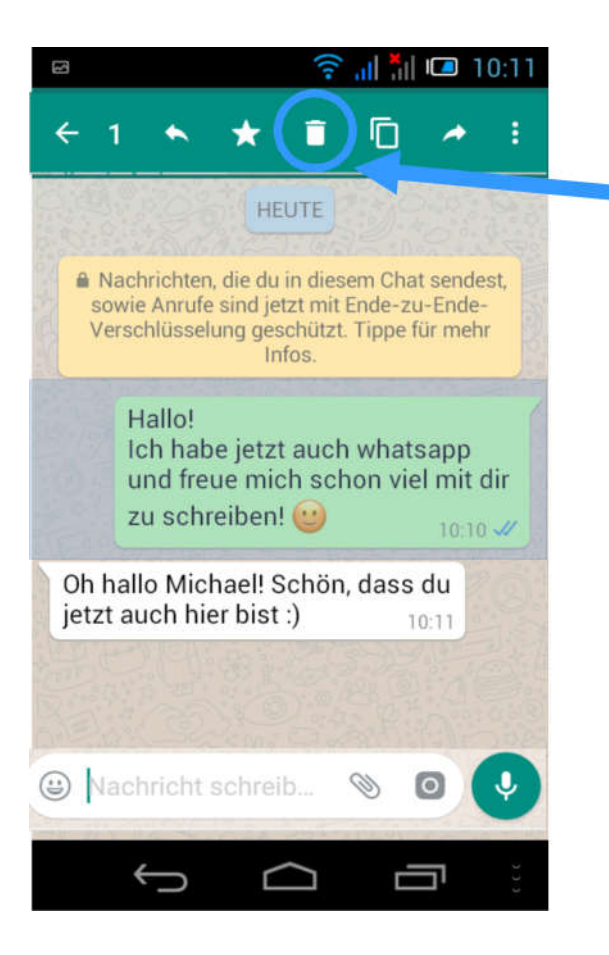

a) Nachricht auswählen b) Papierkorb drücken Innerhalb von 7 Minuten nach dem Absenden erscheint in der folgenden Meldung auch die Option "Für alle löschen"

Damit löscht man die Nachricht auch bei den Empfängern.

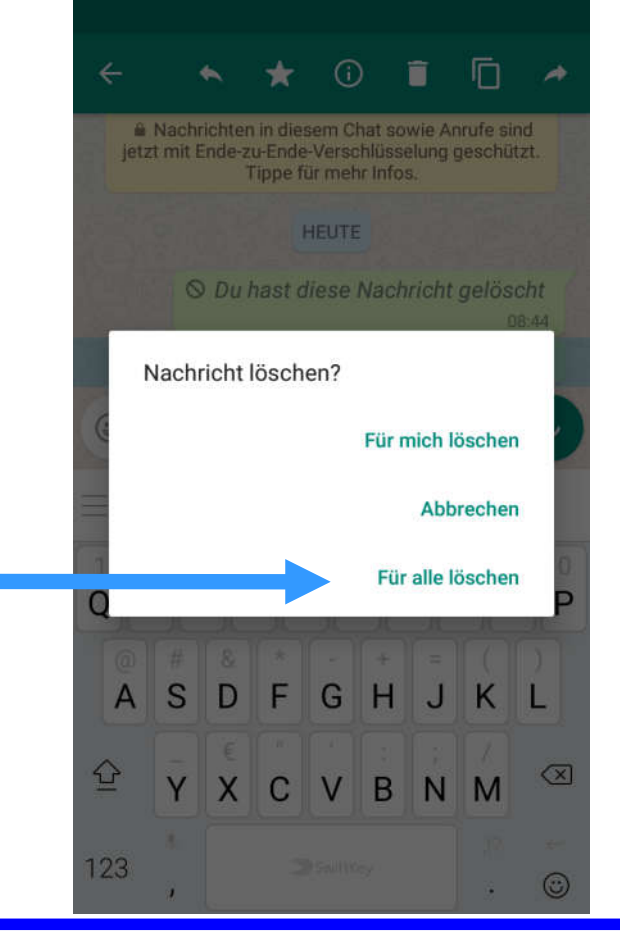

Stand: Seite 56 Autor: J. Diefenbach PC-Lernwerkstatt Ehningen

### Weitere Funktionen 4/4

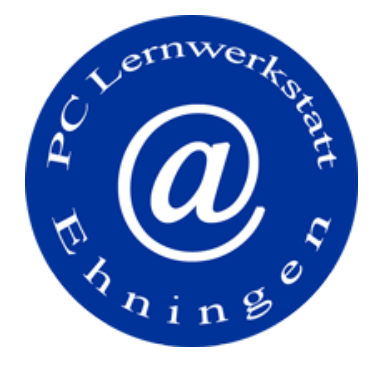

#### Kommunikation mit Chatpartner verlassen

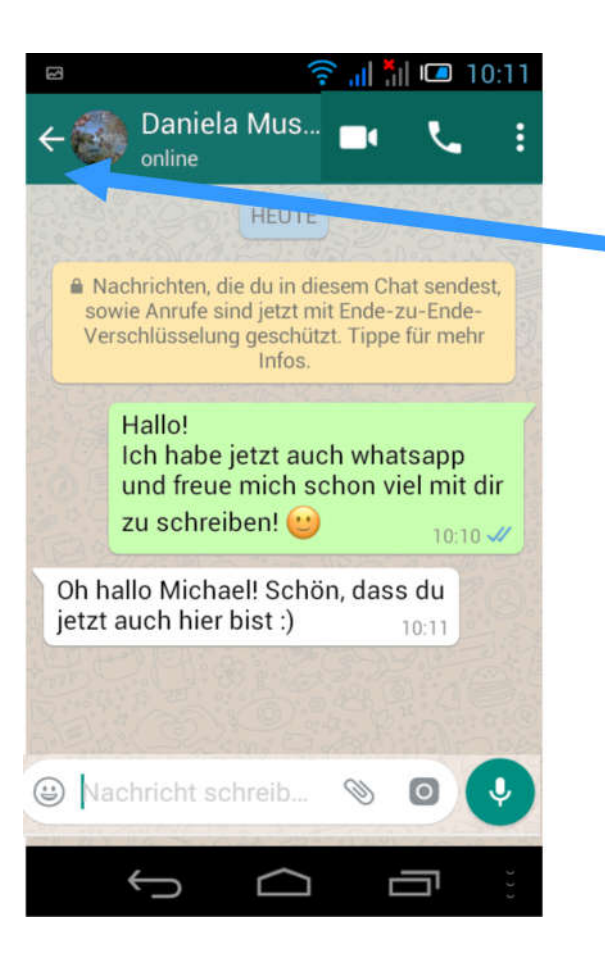

Durch Tippen auf den Zurück-Pfeil gelangen Sie in den Bereich, in dem Sie all Ihre Kommunikationen ("Chats") finden.

#### Inhaltsverzeichnis

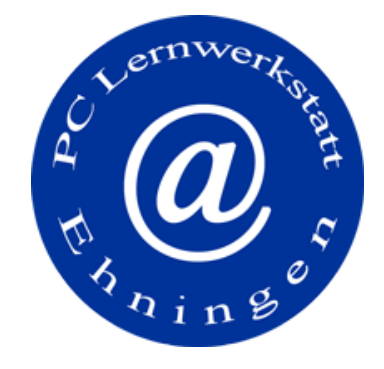

- **Einführung**
- WhatsApp auf dem Smartphone installieren
- Nachricht erstellen und senden
- **Telefonie und Videotelefonie**
- Einrichten einer WhatsApp-Gruppe
- Verwalten der Einstellungen Ihres WhatsApp-Kontos
- Weitere Funktionen
- WhatsApp am PC ausführen
- $\bullet$  Glossar
- Weiterführende Informationen
- Quellen

### Whatsapp am PC ausführen 1/3

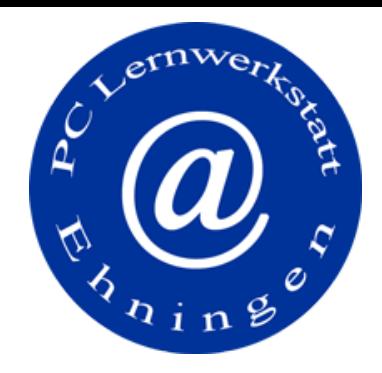

#### Schritt1 auf dem PC

Rufen sie die Seite

https://web.whatsapp.com/

auf.

Dann erscheint ein QR-Code auf dem PC.

Diesen QR-Code sollen Sie mit dem Smartphone einscannen.

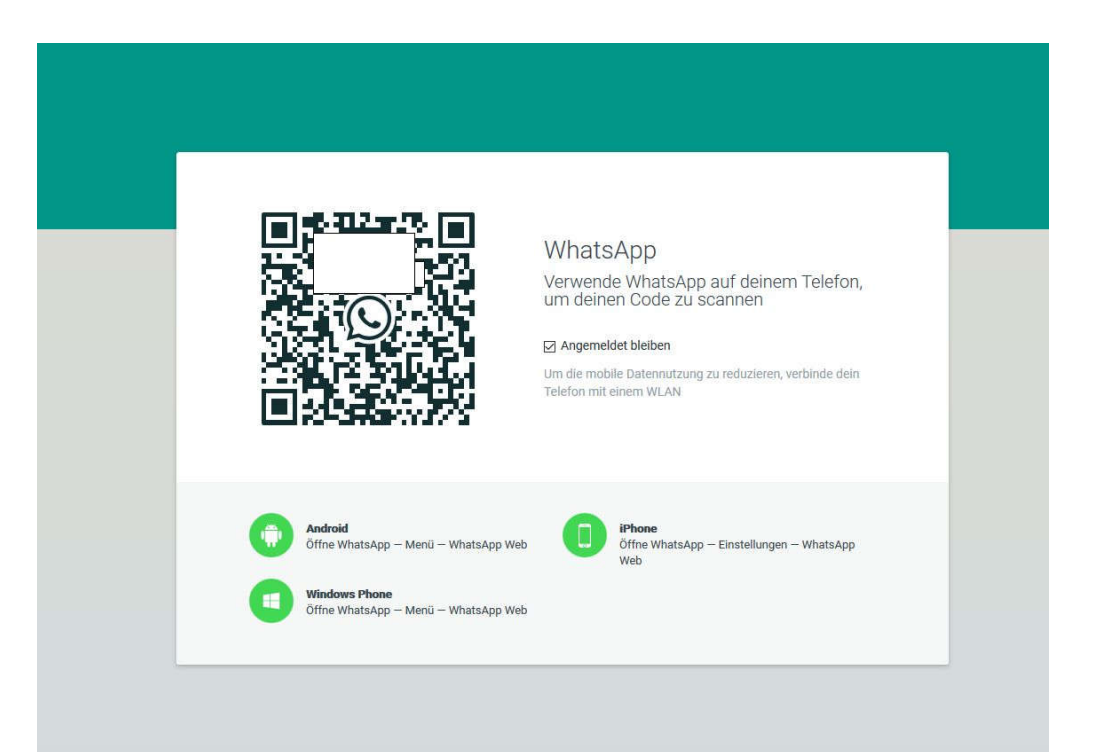

### Whatsapp am PC ausführen 2/3

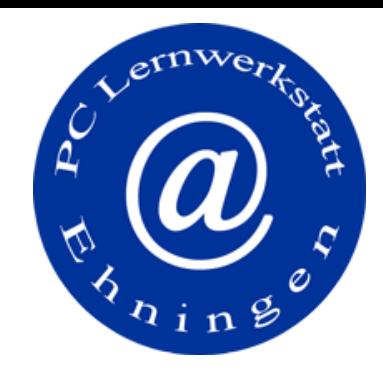

#### Schritte auf dem Smartphone 1/2

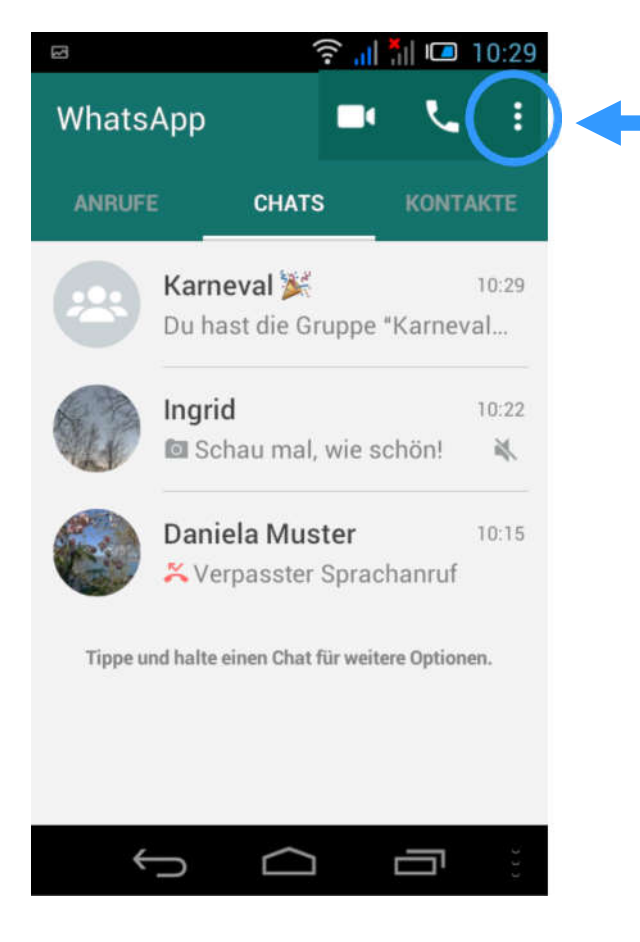

#### Smartphone:

a) klicken Sie auf die drei untereinander liegenden Punkte. Dies öffnet ein Auswahlmenu.

b) Tippen Sie auf den Menupunkt WhatsApp **Web** 

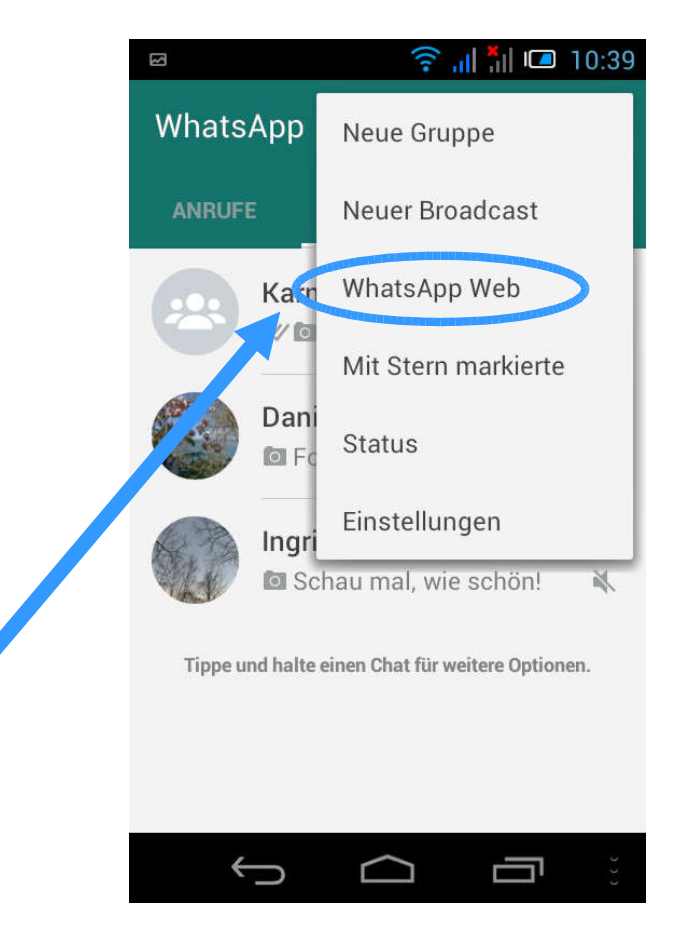

### Whatsapp am PC ausführen 3/3

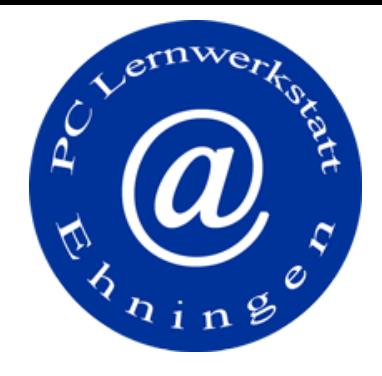

#### Schritte auf dem Smartphone 2/2

#### Code scannen  $\leftarrow$

Öffne web.whatsapp.com auf deinem Computer und scanne den QR-Code

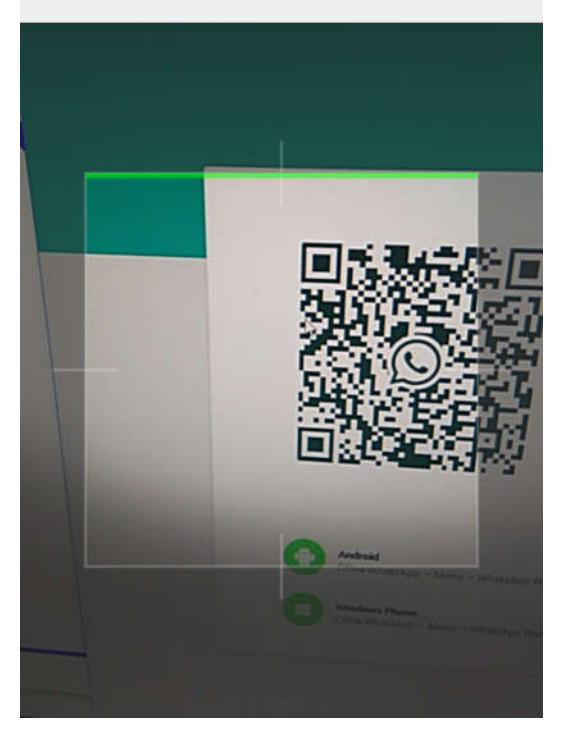

Smartphone:

c) Dann öffnet sich ein QR-Scanner. d) Sie aktivieren den QR-Scanner, e) und scannen den Code auf dem PC ein

Dann öffnet sich das WhatsApp-Konto auf dem PC.

11.2017

Stand: Seite 61 Autor: J. Diefenbach PC-Lernwerkstatt Ehningen

#### Inhaltsverzeichnis

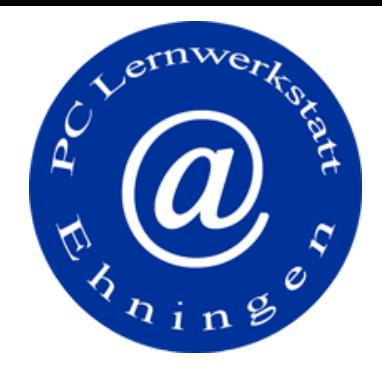

- **Einführung**
- WhatsApp auf dem Smartphone installieren
- Nachricht erstellen und senden
- **Telefonie und Videotelefonie**
- Einrichten einer WhatsApp-Gruppe
- Verwalten der Einstellungen Ihres WhatsApp-Kontos
- Weitere Funktionen
- WhatsApp am PC ausführen
- Glossar
- Weiterführende Informationen
- Quellen

#### Glossar

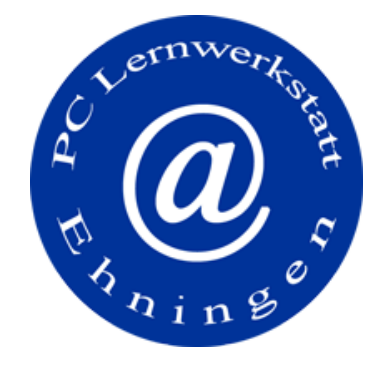

Android: Von Google entwickeltes Betriebssystem für Smartphones/Tablets, wird von vielen Herstellern verwendet: z. B. Samsung und Huawei. Marktanteil 2016: 87,5% (de.wikipedia.org)

App (application), engl. (gesprochen äpp),

auf deutsch: Anwendungsprogramm:

Softwareprogramm für Smartphones /Tablets, die den Funktionsumfang des Gerätes erweitern. Apps für Android werden im Google Play Store bereitgestellt, Apps für IOS im Apple-Store.

Betriebssystem: so etwas wie ein Motor für ein internetfähiges Gerät. Bei Smartphones/Tablets gibt es im wesentlichen zwei unterschiedliche Betriebssysteme: Android und IOS (nur von Apple verwendet). Man kann nur die zum jeweiligen Betriebssystem passenden Apps installieren.

#### Glossar

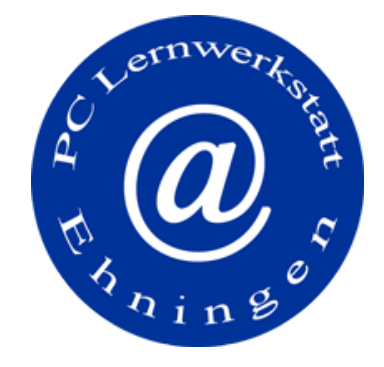

Chat, engl. (gesprochen tschät), auf deutsch: plaudern, sich unterhalten; meist über das Internet geführte Kommunikation, die in der Regel in Echtzeit läuft.

Emoji, engl. (gesprochen emodschi);

Zeichen zur Darstellung von Begriffen oder Wörtern. Diese werden besonders in Chats benutzt um längere Begriffe zu ersetzen oder Emotionen zu spiegeln.

Instant-Messenger, engl. (gesprochen instent mässändscher); Programm für sofortige Übermittlung von Nachrichten, Bildern, Videos und Dateien entweder über das Mobilfunknetz oder über eine WLAN-Verbindung.

Play Store, engl. (gesprochen: pläi stor):

Digitaler Marktplatz von Google. Nutzer eines Android-Smartphones finden darin Anwendungen (Apps), die Sie herunterladen und installieren können (kostenfrei/ kostenpflichtig).

#### Glossar

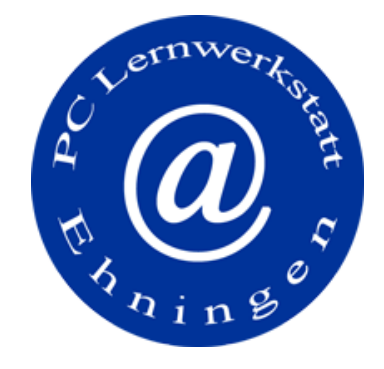

QR-Code (englisch) Quick Response, auf deutsch: schnelle Antwort

Zweidimensionaler Code mit automatischer Fehlerkorrektur, mit dem alphanumerische Zeichen codiert werden.

URL (englisch Uniform Resource Locator) identifiziert eine Webseite. Die URL wird in der Adresszeile des Browsers angegeben.

WhatsApp, engl. (gesprochen wotsäpp);

Anwendung zum Austausch von Textnachrichten, Bild-, Video- und Ton-Dateien sowie Standortinformationen, Dokumenten und Kontaktdaten zwischen zwei Personen oder in Gruppen.

#### Inhaltsverzeichnis

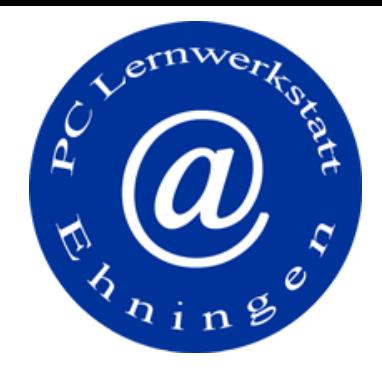

- **Einführung**
- WhatsApp auf dem Smartphone installieren
- Nachricht erstellen und senden
- **Telefonie und Videotelefonie**
- Einrichten einer WhatsApp-Gruppe
- Verwalten der Einstellungen Ihres WhatsApp-Kontos
- Weitere Funktionen
- WhatsApp am PC ausführen
- $\bullet$  Glossar
- Weiterführende Informationen
- Quellen

### Weiterführende Informationen 1/2

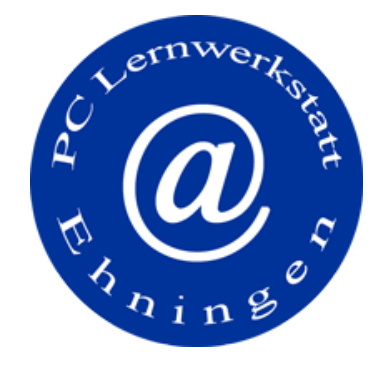

Das Bundesamt für Sicherheit in der Informationstechnik (BSI)

beschäftigt sich ausführlich mit Problemen zur Sicherheit im Internet, mobil und stationär.

www.bsi-fuer-buerger.de

Die Initiative "Deutschland sicher im Netz" gibt Tipps für sichere Passwörter www.sicher-im-netz.de

Mimikama ist eine internationale Koordinationsstelle zur Bekämpfung von Internetmissbrauch und zentrale Anlaufstelle für Internetuser, die verdächtige Internetinhalte melden möchten.

www.mimikama.at

# Weiterführende Informationen 2/2

#### Materialien für Internet-Lotsen 1-14

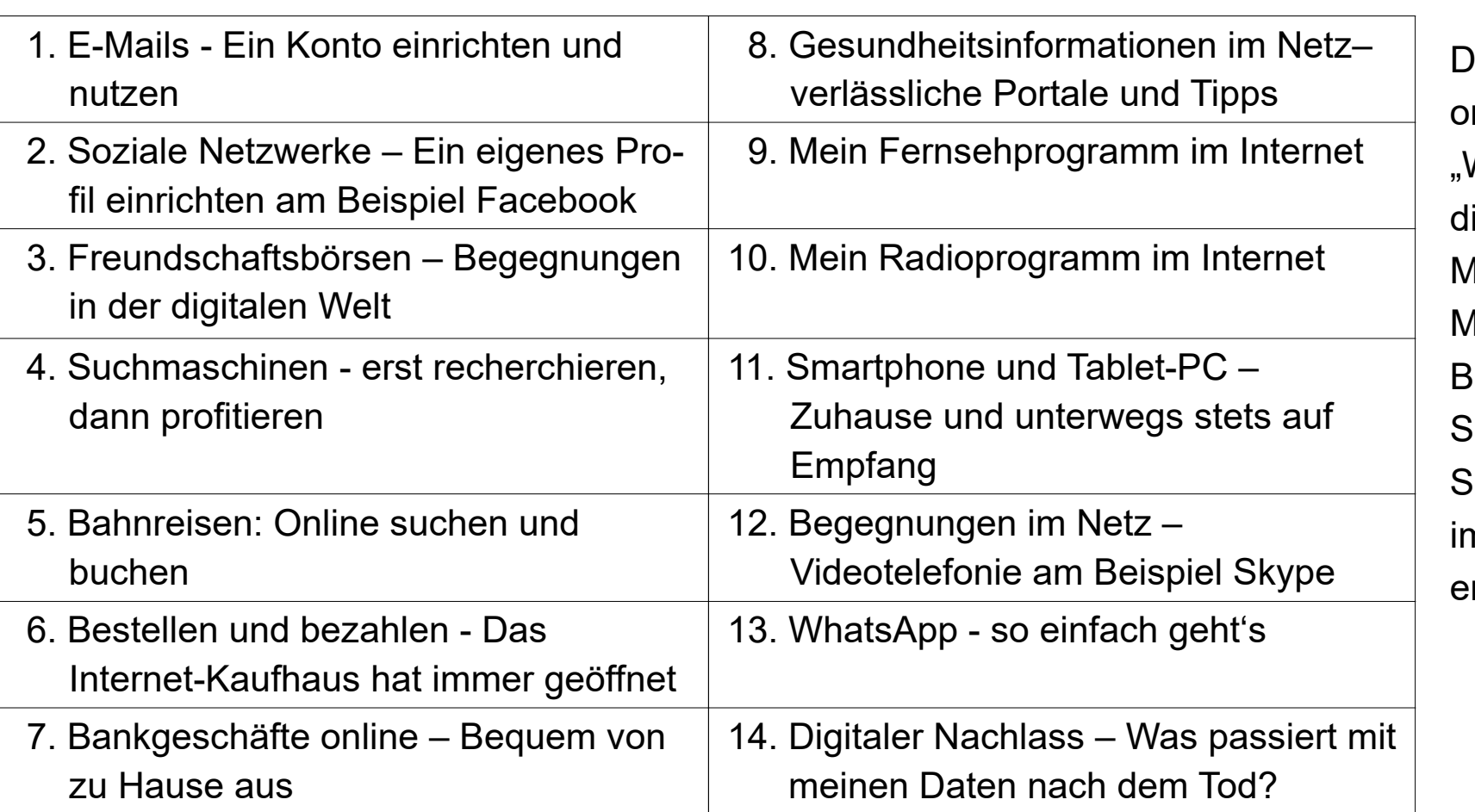

Die BAGSO hat, orientiert am "Wegweiser durch die digitale Welt", Materialien für Multiplikatoren zur Begleitung von Seniorinnen und Senioren ins und im Internet entwickelt.

Die Materialien stehen zum Download unter https://www.digital-kompass.de/ zur Verfügung.

#### Inhaltsverzeichnis

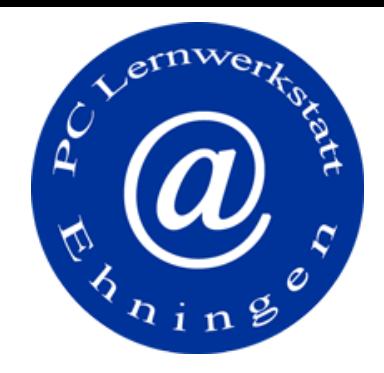

- **Einführung**
- WhatsApp auf dem Smartphone installieren
- Nachricht erstellen und senden
- **Telefonie und Videotelefonie**
- Einrichten einer WhatsApp-Gruppe
- Verwalten der Einstellungen Ihres WhatsApp-Kontos
- Weitere Funktionen
- WhatsApp am PC ausführen
- **Glossar**
- Weiterführende Informationen
- Quellen

#### **Quellen**

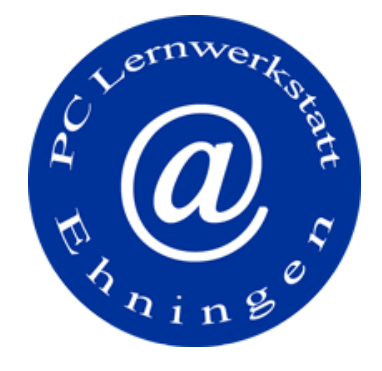

- /1/ Screenshots: WhatsApp, Google Play Store
- /2/ http://www.digital-kompass.de , Andrea Fischer: Materialien für Internet-
- Lotsen Nr. 13: WhatsApp So einfach geht's
- /3/ https://www.whatsapp.com/
- /4/ https://wikipedia.de/
- /5/ https://www.pcwelt.de/ratgeber/Die\_besten\_Tipps\_fuer\_WhatsApp-Nutzer-
- WhatsApp-7442722.html
- /6/ http://praxistipps.chip.de/was-ist-whatsapp-und-wie-funktioniert-es\_2260
- /7/ http://www.mimikama.at
- /8/ http://t3n.de/news/whatsapp-alternativen-blick-430632/

/9/ Verifizierung in 2 Schritten https://faq.whatsapp.com/de/android/26000021/ /10/ mobilsicher.de